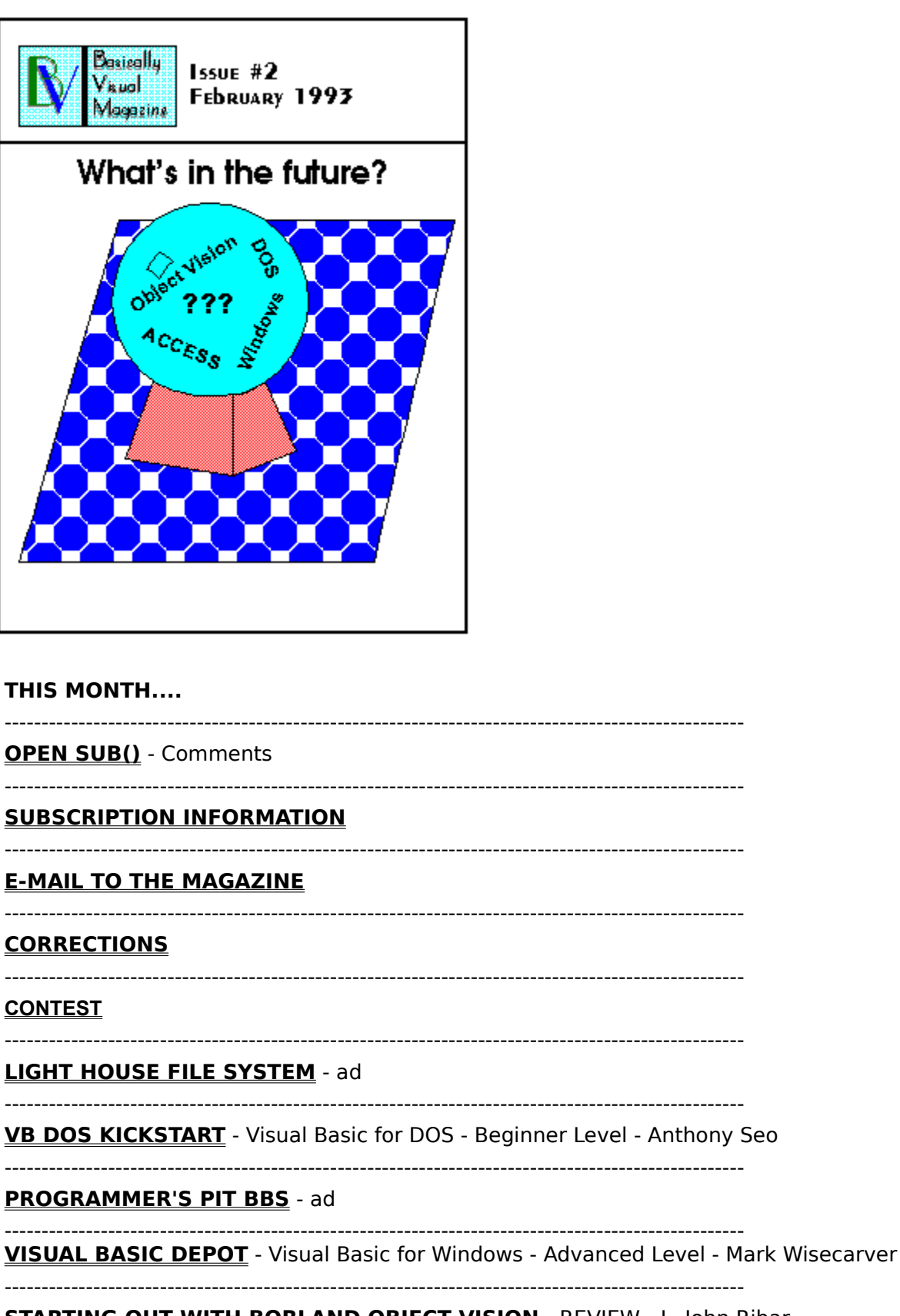

**STARTING OUT WITH BORLAND OBJECT VISION** - REVIEW - L. John Ribar

### **MORGAN SUPPLY** - ad

#### <u>BBS WATCH</u>

**TIPS, TRICKS AND GOTCHA'S** 

Master\sofT Software Publishing - ad

**BASIC BEGINNINGS** - Visual Basic for Windows - Beginner Level - Greg Walters

#### **ABOUT THE AUTHORS**

### **TRADEMARKS**

**END SUB()** - Closing Thoughts

## **OPEN SUB()**

Well, I made it. The first issue got out on-time. Only by hours, but it DID get out on time. The response has been very encouraging. People from all over have been downloading the magazine from the various boards that have elected to carry it. I even have had calls from as far away as Sweden on my own board to pick up the magazine. No one has sent in any subscriptions yet, but I haven't given up hope yet. In addition, the comments about the magazine are with out exception, very favorable. The only complaint that I have received (as of January 20) is that the archive is too big. You can read many of the comments in the E-MAIL section. All in all it looks like the magazine will be well accepted.

I did, however, make a couple of goofs. Most of the big ones can be found in the corrections section. There is one big one that I would like to address here. What I forgot in my frenzy to get the magazine out, was to explain to all that the Windows 3.1 Help "edition" is more than just a way to present the text. The Help utility that comes with Win 3.1 is fully a hyper-text viewer. Some readers already know that, but many don't. So let me spend this time giving you an overview of using this special electronic edition. Many of these things were not in the first issue, but have been added into this one.   

When you see the green solid underlined text.

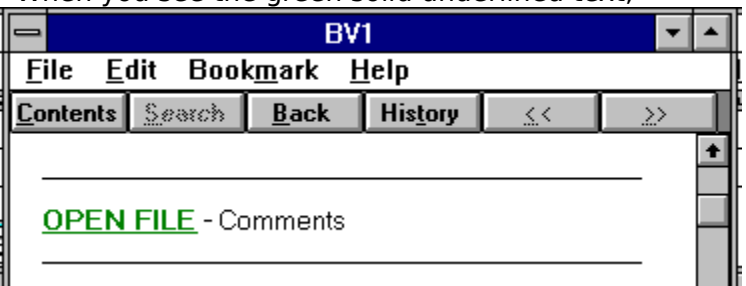

it designates that by clicking here, you will be presented with that topic or section. When you see green broken underlined text, like this, it lets you know that there is a PopUp box waiting for you to click on it. Go ahead. Try it.

The browse buttons at the top right of the help toolbar

≰⇔  $\rightarrow$ 

will move you from one article/topic to the next either forward or backward.

The search button...

#### Search

allows you to use a keyword search to find the general article you are looking for. When this button is pushed, you will be presented with a screen similar to this:

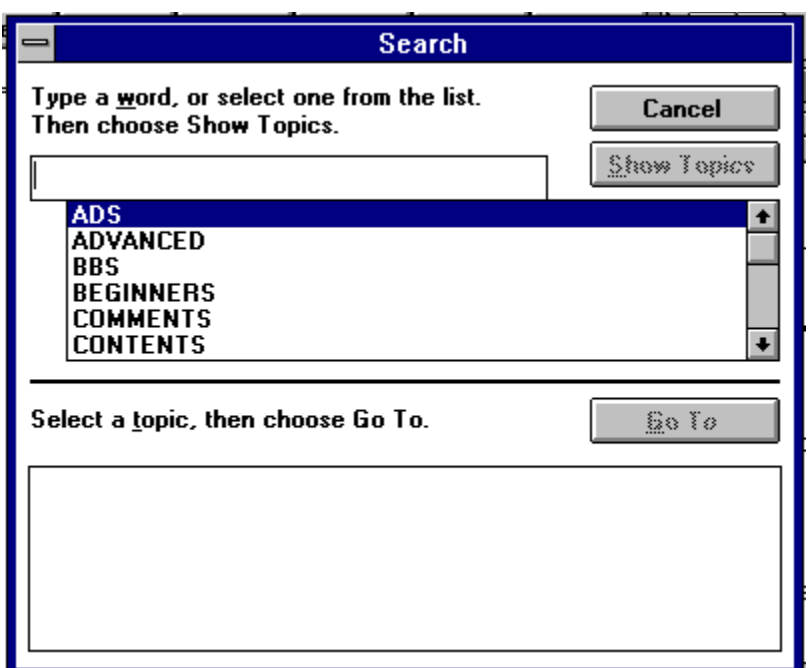

As you can see, instructions are included.

If you find something that you want to include in your program, you don't have to print it out and re-type it. Click on the "Edit" menu item, and select the Copy option. This puts the article/topic into a box that you can mark the section you want and then paste to the clipboard. From there, paste it into your application and you are home free. For those using VB-DOS, you can paste to notepad and then save it as a text file that can be imported later.

I have also included a couple of special "hot-spot" graphics that you will see from time to time. These are included where a tip or some special information is called for, but there isn't any specific short text to use as a link. Here is one you will see this issue. Go ahead and try it.

Ш

Finally, if you want to print out a specific article/topic, you can do so by selecting [F]ile/[P]rint Topic from the menu.

Now, you should have a pretty good idea of how to use this version of the magazine. We are looking for a good hyper-text reader for the DOS world, since there are a number of you out there who can't or won't run Windows. So for all you DOSer's, hang in there. We REALLY haven't forgotten you.

# **END SUB()**

Well, we come to the end of another issue. I must admit that the last two months have been a REAL challange. Trying to get a full issue out in 2 weeks was hard, and I let too many things slip on the BBS. Hopefully, now that I have a full month to get things done, I can spend more time with the board and my family. I can also spend some time learning the help system better so we can look even better for you.

We are still looking for other authors to help out. We need a Visual Basic for DOS Advanced author, an Object Vision Advanced author and both levels for Microsoft Access.    If you feel you can contribute in these areas, please let us know.

We also would love to get articles from you. Code snippets, some of your tricks, what ever. You don't need to be a professional author. Please help us out.

## **Coming up next month...**

**Microsoft ACCESS Review Visual Basic for DOS Review New Object Vision Beginner's Column More from Mark, Tony and Greg and much much more!**

Thanks for reading and see you in March...

Greg

## **SUBSCRIPTION INFORMATION**

**Basically Visual Magazine** is published monthly and distributed via BBS Systems.    **Basically Visual Magazine** is a shareware concept magazine. If you find the magazine to be useful, the price is \$20.00 US. Funds per year.

To subscribe, please send check or money order to: **BASICALLY VISUAL MAGAZINE PO. BOX 1214 YORK, PA USA 17405-1214**

The success of the magazine depends on you contributing.

## **E-MAIL TO THE MAGAZINE**

We got a great deal of mail this last two weeks about the magazine. Here is just some of the responces...

======================================================= =========

### Greg,

[The magazine] Looks good! Just got back this afternoon and took a look at it. I applaud your use of the Windows help compiler - it makes a very flexible format.

Since you can cut and past from the help file into VB, anything you publish that contains source code can easily be brought into the programming environment without having to resort to some intermediate file format. GREAT!

One problem that I see - SIZE. Most networks that I know of will balk at sending around a half-meg file, especially since the information inside is mostly redundant. How do you feel about distributing only the .HLP file? Since everyone can print help topics (and since the HP and Epson print files are so huge) how about leaving the .PRN files out completely? I realize that the page headers and table formatting won't look as nice, but the guy sitting out there with a C. Itoh dot matrix or HP Deskjet printer (or any of the other hundreds of Windows supported printers) won't be too happy to find that he just downloaded a massive file of which only 7% is useful.

My suggestion is to break out the .HLP file and only distribute it and adjust the readme.    Jim Harre (sent via Netmail)

{Jim,

While it is true that most of the people that can use the magazine are already on Windows, there are many people out there that can't or WON't run Windows. Many of the people who use VB-DOS don't have Windows. That is why I decided to include the print image files. I had to make a determination as to the type of printers we would support. The two most supported printers in the world are the HP laser format and the Epson Dot matrix format. Until I can find a DOS viewer good enought for our tastes, I feel that I MUST include the print image files.

          Any board that distributes the magazine may, at their choice, include all three versions or any of the three. This issue is being distributed as three files so the boards can choose which ones they want to support.

Greg}

Hi Greg,

Just took a look at BV1 and wanted to let you know how impressed I was with the quality and professionalism evident in this premiere issue. Well done!...

I was wondering how I'd go about putting an add in the next issue for my BBS? Also had 2 suggestions. First, have the general release only include the .hlp file. The size of BV1 prevents most users here from downloading it, I made a second archive with just the .hlp file (hope you dont mind) and that version is being downloaded regularly. If the user needs to print a section, this can be accomplished under the Win help facility. In all likelihood, users would only want to print a particular section and not the entire magazine. Second suggestion, have a compressed version of your file list available for freq rather than the raw listing.

Well, that's about all, but keep up the good work! :-)

Mead Himelstein (from NETMAIL)

{ Mead,

Thanks. In answer to your second question, the cost of a BBS ad is  $$10$  per issue or one article per ad. (Maybe this will get some people to send in articles  $\cdot$ -))

<sup>=======================================================</sup> =========

As for your first suggestion, please see my first reply above. As to the second, it is done.

Greal

=======================================================

=========

What is BV Mag? How can I get a copy? Gregory Chang (on the Visual Basic Message Echo - FIDONET) {Gregory,

Many boards are picking up the magazine. In fact, thanks to Mark Wisecarver, you can also find the latest issue on CIS. If you are having problems finding the magazine, contact one of the boards shown in this issue.}

======================================================= =========

Hi Greg

Do you know of any UK based BBS that carries your mag as I would be very intrested in reading a copy, I am sure many others over here would be too. I do not feel ocnfident enough in BBSing to try to get it 'direct' via netmail. Best wishes with your new project. Janet.

Janet Barkaway (on the Visual Basic Message Echo - FIDONET) {Janet,

I don't know of any BBS's in the UK that currently carry the magazine. If there are any, let us know and we'll post it here.

} ======================================================= ========= More next month!

## **CORRECTIONS**

Last issue, I started our rating system by using an eye bitmap. What I forgot to do was tell you what the rating system was...

The minimum rating is 1 eye and the maximum is 5 eyes. There are many things that are taken into consideration when awarding points to a product. In no particular order, they are...

- 1) ease of use
- 2) documentation
- 3) size of the program vs what it does
- 4) ease and options available in installation
- 5) price
- 6) gut feelings.

The rating system has been set down by the magazine, but the rating given is that of the reviewer and the magazine WILL NOT override that rating.

We try to assign reviews to people who actually use the product or similar products. This way, you will get a more honest review that you can really use, and what you can expect ... both good and bad.

Last month, I said that we would have a review of Visual Basic for DOS and a disk labeling program in this issue. I under-estimated the amount of time required for these articles and I just flat ran out of time. I just couldn't finish them before we "went to press". They WILL be included in the March issue.

## **LIGHTHOUSE FILE SYSTEM**

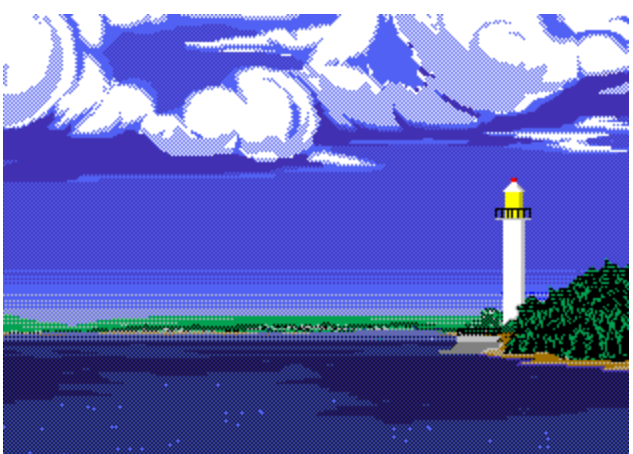

**The Light House is located in Flatrock, MI and is a Programmer's support system.  While it is not a BBS in the standard sense of the word, it is a very good place to get any kind of Visual Basic support files.    The Light House is a FREE system that accepts NO MONETARY CONTRIBUTIONS.    If you have FREQ abilities, give us a call.**

**The Light House is a PKWARE Liscensed distributor. For more information on how to gain access to this system contact Mark Wisecarver at: FIDONET 1:2380/410 USR HST 14.4 COURIER CIS: 72400,505 (All Microsoft forums)**

## **VB DOS KICKSTART**

### **Visual Basic for DOS - Beginner's Level**

### **BY Anthony V. SEO**

### **Learning to crawl**

          The intent of this column is to help new users of Visual Basic for DOS (hereafter referred to as VB/DOS) get familiar with the IN's and out's of the package. If you are a long time Basic programmer, just making the move to the forms driven environment of VB/DOS or even a novice, starting out for the first time, this column hopefully will be of some interest to you. I am going to make the assumption that the readers at least have some familiarity with some of the Basic keywords.

          In the last installment, we started reviewing some of the differences between the sequential programming methods used with the Basic language over the years and the Forms driven programming style of Visual Basic. We created a form called DATA1.FRM, that we used a simple example to illustrate some of the basic techniques of VB/DOS. This article will expand on that and introduce a couple of new items as well.

First fire up VB/DOS and load the form called DATA1. In the box titled Project on the right hand side of the screen, you should see DATA1.FRM followed by the word data1 in parenthesis. Click your mouse one time one the Data1.FRM line to highlight it, then click the Form button to switch back to the Forms Designer. Using your mouse go to to the Tools list and again select the tool called Text Box. This time the box that appears will have the word Text2 in it. First use your mouse to drag the Text2 box to where you want it on the screen. Then using the Properties menu, find the line that says Text and delete the word Text2. Pretty much the same as last time. Now notice that it is hard to tell what box is what. That calls for a new object called a Label. The label is a text box that displays what is entered into the Caption property. So Click on the Label tool, and then using the Property menu, change the caption from Label1 to Month. Then drag it along side of the first Text box. Next add a second label, change the name to Year, then move it along side of the second text box, which we just added.

Now we have the beginnings of a real data entry form. If you have been following the script, there should be two command buttons, two text boxes, and two labels. Now press F12 to save the form and get to the Event Procedures menu. First thing we want to do is to setup the same kind of data validation that we used in the Text box, where we checked for a number between 1 and 12, but change it so that we can test for a range of years to be entered. So at the Event Procedures menu, click on Text2, then select LostFocus. Then enter the following.

```
SUB Text2_LostFocus ()
    IF Text2.Text = "" THEN
        oops% = MSGBOX("Year not entered", 5, "Warning")
         SELECT CASE oops%
             CASE 4
                 Text2.SETFOCUS
            CASE 2
                Command1.SETFOCUS
        END SELECT
    END IF
    If VAL(Text2.Text) < 1992 Or Val(Text2.Text) > 2002 Then
        oops% = MsgBox("Invalid Year entered", 5, "Warning")
        SELECT CASE oops%
            CASE 4
```

```
Text2.Text= ""
                Text2.SETFOCUS
            CASE 2
                Command2.SETFOCUS
        END SELECT
   END IF
   Command2.SETFOCUS
END SUB
```
**SHORTCUT: Press F2 to display a list of all of the subroutines. Go to to Text1\_LostFocus, then using the mouse or the Shift and the arrow keys, highlight everything under the subroutine name, and to just above where it says END SUB.    While it is still highlighted, press <CTRL><INSERT>.    This will copy the text.    Then jump back to the Text2\_LostFocus subroutine and put the cursor under the first line, then press <SHIFT><INSERT>.    This will paste the text into this area.    Then just make the necessary changes.**

Now you also have to make a change to Text1 LostFocus. At the end of the routine, where it says Command2.SETFOCUS, between the END IF and END SUB, change that to say Text2.SETFOCUS. This means that after we enter a month, that pressing <TAB> will take us to the Text2 box.

          So now we have a form that should allow us to enter a month (1 - 12) and a year (1992 - 2002). Now for some fancy stuff. Sometimes it can be hard to follow the cursor around on a form, especially a crowded one. So, we are going to use the GOTFOCUS event procedure and a new command word called BACKCOLOR. All of the properties available to the Tools (or objects), such as color, event size and position, can be manipulated within the program itself. BACKCOLOR simply refers to the item's background color. To get started, press F12, then select the Text1 object, then click on the GotFocus event. A GotFocus event occurs any time an object is selected, or is now the current cursor position. Then type the following:

```
SUB Text1 GotFocus ()
    Text1.BACKCOLOR = 14
    Label1.BACKCOLOR = 14
END SUB
```
Now what will happen is that when you click on the Add button, the background color of the Text1 box and the Month label, become bright Yellow. Do the same for Text2 GotoFocus. Then at the top of the Text1 Lostfocus procedure (where we did the month validation), insert the following lines:

```
Text1.BACKCOLOR = 7
Label1.BACKCOLOR = 7
```
Then do the same for Text2\_LostFocus, changing the Text1 and Label1 to Text2 and Label2.

What happens here is that when the Text1 box is selected, it is yellow, when you press tab to move to Text2, Text1 turns back to gray, and Text2 turns yellow. You can use the same principles with the Command buttons as well.

          This ability to change the property of an object is a very important tool in VB/DOS programming.    For those of you with the Professional Edition of VB/DOS, the SETUP.MAK, which is a nice software installation tool, (Microsoft style, of course). Take a close look at how the properties of the various boxes, color size, shape, etc., are manipulated. One

working example of this would be to have the name of the month that we selected in Text1, to appear in another box, which does not become visible until we enter a valid month. For starters, go back to the DATA1 form and add another Text box (should be Text3). Delete the Text3 line from the Text property. NOTE: You can easily do this at the start of the program, by setting Text1.Text="", etc. However for the sake of speed, and program size, I prefer to set as many of the properties as I can in the Form Designer. Then from the Property menu select the Visible property, and change it to False (for Text3).

Press F12, then go back to the Text1 LostFocus event. What we will do here is build a separate subroutine to assign the name to the month. Then we call that subroutine and make Text3 visible with the correct month. First build the subroutine. Type SUB month name (m%, mname\$) and hit enter. A new subroutine will be created (still part of the Data1.FRM), then enter the following:

```
SUB month name (m%, mname$)
   SELECT CASE m% 
        CASE 1
            mname$ = "January" 
        CASE 2
            mname$ = "February"
        CASE 3
             mname$ = "March"
        CASE 4
             mname$ = "April"
        CASE 5
            mname\ = "May"
        CASE 6
           mname$ = "June"
        CASE 7
            mname\frac{1}{2} = "July"
        CASE 8
            mname= "August"
        CASE 9
            mname$ = "September"
        CASE 10
            mname$ = "October"
        CASE 11
            mname$ = "November"
        CASE 12
            mname$ = "December"
    END SELECT
END SUB
```
Press F2 and go back to the Text1 LostFocus subroutine. Right before the line that says Text2.SETFOCUS (which should be at the end of your routine). Type in the following:

```
m% = val(Text1.Text)
Call month name (m%, mname$)
Text3.Text = mme$
Text3.VISIBLE = -1
```
Now run the program. When you type in month number into Text1 and <TAB> or click on Text2, the Text3 box with the month name should appear.

That's all for this issue. Next time we will start working with the concept of a Project,

and the basics of working with multiple forms. Remember that if you have any questions or suggestions (except for an early expiration), please send them care of this magazine. Till the next time.   

**(Copyright 1992, Marketing & Automation Resource Comp, All rights reserved.)**

# **THE PROGRAMMER'S PIT BBS**

Where can you ALWAYS find the latest issue of **Basically Visual Magazine**? Where can you find ALL the back issues of **Basically Visual Magazine**?   

The Programmer's Pit BBS - Home of **Basically Visual Magazine**, that's where. **======================================================= ==**

**(717) 845-2725        (717) 845-2725        (717) 845-2725        (717) 845-2725 ======================================================= ==**

We have 700+ MEG ONLINE and over 2 GIG off-line of applications, program source, games and information files. We are a member of FIDO and SPEAKEASY NETWORKS. We carry program source for:

**Visual Basic Pascal C / C++ Modula-2 Assembly AND MORE!**

23 hours a day! 7 days a week!

If you have FREQ abilities, the magic filenames are:

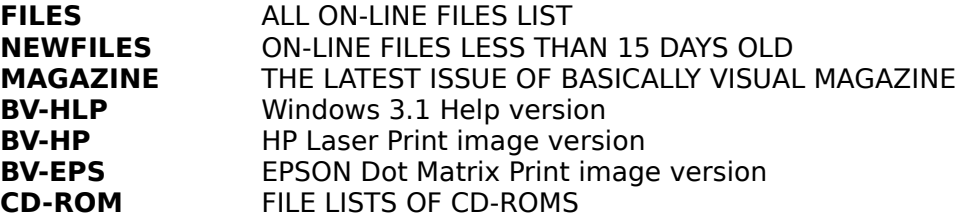

**ALL ON-LINE FILES CAN BE FREQ'ed.**    SEND FILE REQUESTS FOR OFF-LINE FILES. **FIDONET** ADDRESS - 1:270/612 **SPEAKEASY** ADDRESS - 18:18/10

# **VISUAL BASIC DEPOT Advanced Visual Basic for Windows programming BY Mark Wisecarver**

### **Development made easy (well, easier)**

Welcome back gang. In Issue One of Visually Basic Magazine I mentioned that this column would be going into some of the new features in Visual Basic 2.0, (a revolutionary product), in this the second press release of the Visual Basic Depot. So throw another log on the fire and kick up your slippers while I go into some of those new features for you right now.

One of the best enhancements is a hidden change in version 2.0, and that being the smaller and faster applications you create with the new VB. Code is loaded on demand rather than all at once which was the case with the earlier version, allowing your applications to load and run much faster. There is also a new form property, ClipControls, which eliminates the creation of control masks, speeding up the form painting event in your application. I'd go into more on the properties of the Form.ClipControls here but Microsoft has included a very good help base with version 2.0 which explains the ClipControls in much detail. (which allows us to cover more items in this issue) П

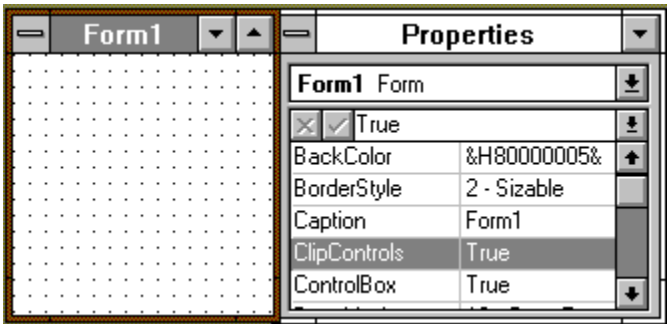

Arrays are much improved also. You remember the horrors of the limitations for Huge arrays, well now they are gone, limited only by available memory. Arrays can now be declared in Type declarations for data structures also. Plus there is the addition of the Preserve option in the Redim statement which let's you change the size of a dynamic array without losing its contents. You can now therefore read from a file into a string array, re-dimensioning the string array as you go, without having to know ahead of time how large to make the array. Application capacity has been greatly increased. Huge arrays blow the limits off application size, and string space is limited only by available memory. Also, strings can be compared to a pattern using another new function called Like. If the given string matches the pattern string, then this function returns the Boolean value True, otherwise it returns False.

Probably the first thing you will notice about VB 2.0 is the new Properties Window. It is scrollable, sizeable, and you can hide it out of site if you don't need it. All at your leisure. Debugging is enhanced with Watch options to keep tabs on the contents of variables and properties, and the value of expressions. You can set multiple breakpoints, and single step through your program.

Microsoft also added another new feature, AUTOLOAD.MAK, which can be customized to load only the files that you want to start each new project with. Another new keyword, Private,

makes subprograms and functions visible only to routines in the same source code module.

Multiple instances of an application are now allowed. The App.PrevInstance property is used to determine if a previous instance of an application is already running. Another new keyword, Me, refers to the current form when a form name is passed to a function or subprogram. If you are creating MDI applications, (Multiple Document Interface), there is a new method available to you called ZOrder, which sends controls or forms to the front or back in the overlapping order that you assign to them.

Visual Basic 2.0 also shares a new concept in variables. called variants, with Microsoft's new Windows database Access. In previous versions of BASIC, variables defaulted to single precision floating point values if not explicitly declared otherwise. Now, variables default to the new variant type. A variant adjusts automatically to whatever is stored in it.

It is now easy to select and move a group of controls on a form by clicking and dragging a rubber band type rectangle over the face of the form.

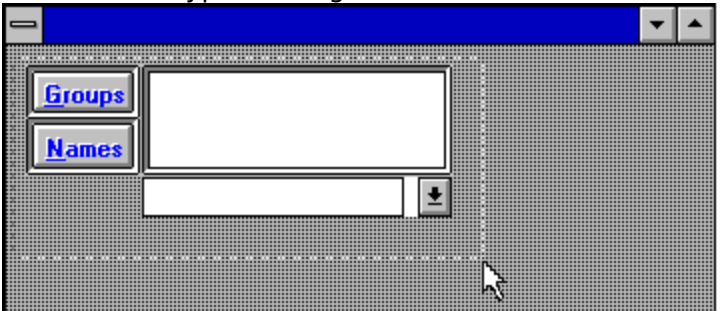

Among all of the new controls that come with both the Standard and Professional versions my favorite among them is the CMDialog control which creates five types of commonly used dialog boxes in a style consistent with other Windows applications. With the Action property you set the type of dialog to be created, and other properties allow you to customize any of the dialog boxes as you desire.

The following table lists the Action settings:

- 0 No action
- 1 File Open Dialog Box
- 2 File Save Dialog Box
- 3 Color Dialog Box
- 4 ChooseFont Dialog Box
- 5 Printer Dialog Box
- 6 Invoke WINHELP.EXE

The Professional edition also comes with a very good Help compiler that uses the Rich Text Format (RTF). All control and form objects have a new property called HelpContextID. The setting of this property matches with a section in your help file, letting the Windows Help engine pop up context sensitive help for whichever control has focus in your application.

All of this started in 1991 when Microsoft introduced Visual Basic. The Visual Basic programming system packaged up the complexity of Windows in a truly amazing way. Combining the proven capabilities of Basic language with the new visual design tools. The initial release of Visual Basic was a runaway success, selling tens of thousands of copies and winning awards from most of the major computer magazines. Now with the release of Visual Basic version 2 we can add these important new strengths and features to the list:

- Improved performance

- New properties, events, methods, and keywords

- New debugging tools

- Greater flexibility for declarations
- Multiple selection of objects in forms
- Color-coded program elements
- Support for 256-color displays and improved graphics support
- Support for advanced Windows features such as OLE (object linking and embedding) and MDI (multiple document interface)
- The addition of ODBC (Microsoft open database connectivity programming interface.

There are a lot of new features in both the Standard and Professional editions of Visual Basic version 2.0, and I could keep writing on and on about them but it's time to get into some programming for this months readers. One thing is obvious, Microsoft listened to it's customers and came out with one of the best upgrades we have ever seen.

And now let's get into this months questions from our readers.

**BG:** Mark, I think there must be a way to drag controls on a form during run-time but for some

reason I can't figure it out. Can you help? signed desperate

**MW:** Dear "desperate", truthfully I'm glad you asked this question. Many VB programmers may

have heard or have felt there was a way to do exactly what you have asked, and it's easier than you

think. Load up Visual Basic cause you are going to love this example.

First let's have some fun. Start a new form and place a Command button on it. Now the only change I want you to make is from the Properties Window. Change the DragDrop property of Command1 to Automatic and then start the form. Now use your mouse to drag the Command button. Something very interesting is happening right now. The Command button can be moved during runtime but jumps back to its original location. This is because you have not moved the Command button, you have only dragged its outline around on the form. To actually move it, add a Move method to the form's DragDrop procedure.

**Sub Form DragDrop (Source As Control, X As Single, Y As Single)** 

## **Source.Move X, Y**

### **End Sub**

Now the DragDrop event occurs whenever a control is dragged over a form (or other control) and dropped. The Source argument contains the name of the control (the Command button) that was dragged over and dropped on the form. The **X** and **Y** arguments contain the location of the mouse pointer when the control was dropped. The Move method is used here to actually move the control to the new coordinates. Now run the application and notice again what happens to the control that is being dragged. The control being dragged does not respond like an object that was dragged and dropped. This is because the upper-left corner of the control is moved to the **X**, **Y** location supplied by the DragDrop procedure. Therefore the **X**, **Y** location is not the upper-left corner of the outline being dragged around on the form but the location of the mouse pointer on that outline.

Interesting isn't it? I'm sure by now you are aware that we need to chance the coordinates that the DragDrop procedure is using if we are going to do this correctly. We are going to have to capture the **X**, **Y** coordinates of the MouseDown event on the control and then subtract that location from the **X**, **Y** coordinates in the DragDrop procedure.

'Place this code in the form's General procedure and define the variables we need for the offsets.

**Dim XOffset As Single** 'This is for later use **Dim YOffset As Single** 'Again, for later use **Const StartDrag = 1 Const Drop = 2**

'Now place this code in the controls MouseDown procedure

**Sub MyControl MouseDown (**Button As Integer, Shift As Integer, X As Single, Y As Single) **'**Now we need to store the location of the MouseDown event and initiate the Drag method. **Sub Form DragDrop** (Source As Control, X As Single, Y As Single)

**Source.Drag Drop** 'Remember we defined a constant for this earlier.

**Source.Move X - XOffset, Y - YOffset** 'Here we are calling the variables we defined. **End Sub**

This procedure ends the manual dragging and actually moves the control for you. The procedure then offsets the move by the location of the initial MouseDown event of the control. Remember to change the DragMode of your control back to **0 - Manual**. (The default setting)

Now run your application again and DragDrop with your control. Allot better isn't it? This example should be of use to many of the programmers reading this magazine, and this type of user control over a well developed application gives it a very professional appearance. Remember, most people buy a car on looks and feel, not driveability. The method I have shown you will work with any control that has a MouseDown event, which includes list boxes, labels, file list boxes and picture boxes. Now remember, you can insert a custom icon in your controls DragIcon property. The custom icon is always centered on the mouse pointer so you can manually insert the size of the offset.

Well, that's it for my article this month. Next month I promise to do allot less verbiage and allot more coding. Get those entries in for the Visual Basic for Windows contest, the deadline for all entries is March 15th and the winner will be announced in the April issue of this magazine. Until next month, Happy programming.

Mark Wisecarver

Master\sofT Software Publishing

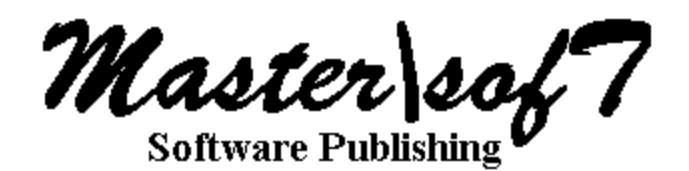

**Publishers of Engineering & Scientific Software is looking for software titles to**  add to our catalog. We are looking for quality software that meets specific needs **in the professional community.    If you written a package or are thinking about**  writing a package, feel free to contact us. Even if it might have market potential of only 200 or less copies, let us know. We offer help with software design and **documentation, and have a solid royalty program.    Write to us at**

> **Master\sofT P.O. BOX 579 Camp Hill, PA 17001**

**Or call us at (717)-763-5772 Voice, (717)-763-4419 BBS or Fidonet 1:270/711**

# **BASIC BEGINNINGS**

## **Visual Basic for Windows - Beginner's Level**

### **by Greg Walters**

### **STEPPING BACK**

Last month we did a very simple program, but we didn't talk much about the processes behind it. So, let's step back a bit and talk about programming in general. When we finish this month, we will create a traffic light simulation. I know that this sounds silly, but the principles behind the program are sound.

The first thing you should do when writing a program, is to try and understand as much about the task that you want the program to do as possible. If you can do it on paper, you should be able to write the code for the program. With this in mind, let's look a our simulation.

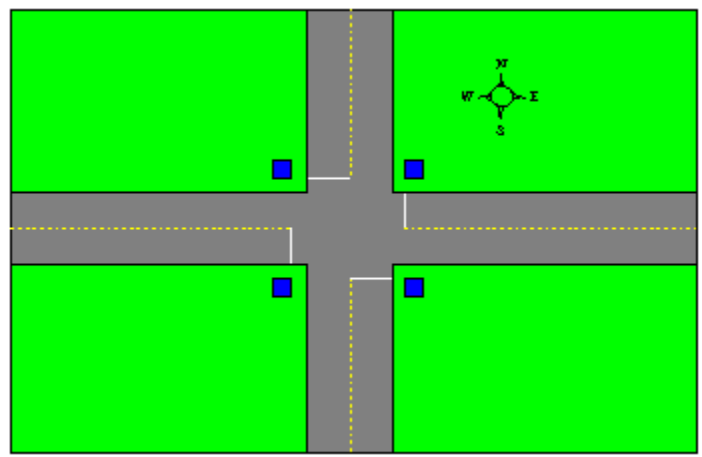

Here is a simple street layout. Traffic flows North/South and East/West. The blue squares are traffic signals. There are no turn signals for this simulation. **[Editors note: For those in England and other countries that drive on the left, look at this in a mirror. :-) ]**

Now let's look at the timing of the lights... 10. - 20  $30 \quad 40$ -50 60 70. 80 90  $N/S$ E/W

As you can see, the E/W side light is red thru both the green and yellow lights for the N/S side. Only when the yellow cycle is over, do the lights change from red to green on the other side. Then the whole thing starts over again. We can use this fact in our program. We will need two timing cycles. One for green and one for yellow. Since the red light time is a sum of the two of these, we don't really need a red cycle. (Remember...this is a VERY simple simulation. There are many traffic systems where the light cycles are different.)

We also need a flag of some sort that marks when the N/S side is active (Green&Yellow) and one that marks when the E/W side is active. Thankfully, this is easy. We can us a BINARY switch. If the switch is TRUE, the N/S side is active. If the switch is FALSE, the E/W side is

active.

Now this sounds great, but what does it mean for the program? Well, it means that we need a Binary variable for our N/S flag and we need two time intervals, one for green and one for yellow.

Since Visual Basic doesn't support a Boolean (Binary) variable directly, we use an INTEGER type of variable. An Integer is a whole number between -32,768 and 32,767. Integers can NEVER have fractional parts. An integer type variable is useful for timer intervals, counters and Binary variables.

So, now we have three things our program will need...two timer intervals and a Binary value. Now that that is decided, we need to decide what our program will actually do.

We want our program to show two traffic lights...one for the N/S side and one for the E/W side, showing the proper lights, switching from green to yellow to red and back to green.    We should have a way to start and stop the simulation. We also should have a way for the user to find out a little bit about the program, an about box is standard in Windows applications. There also should be an exit button, so the user can quit the simulation.

Here is a VERY simple flow chart of how the main program loop should run...

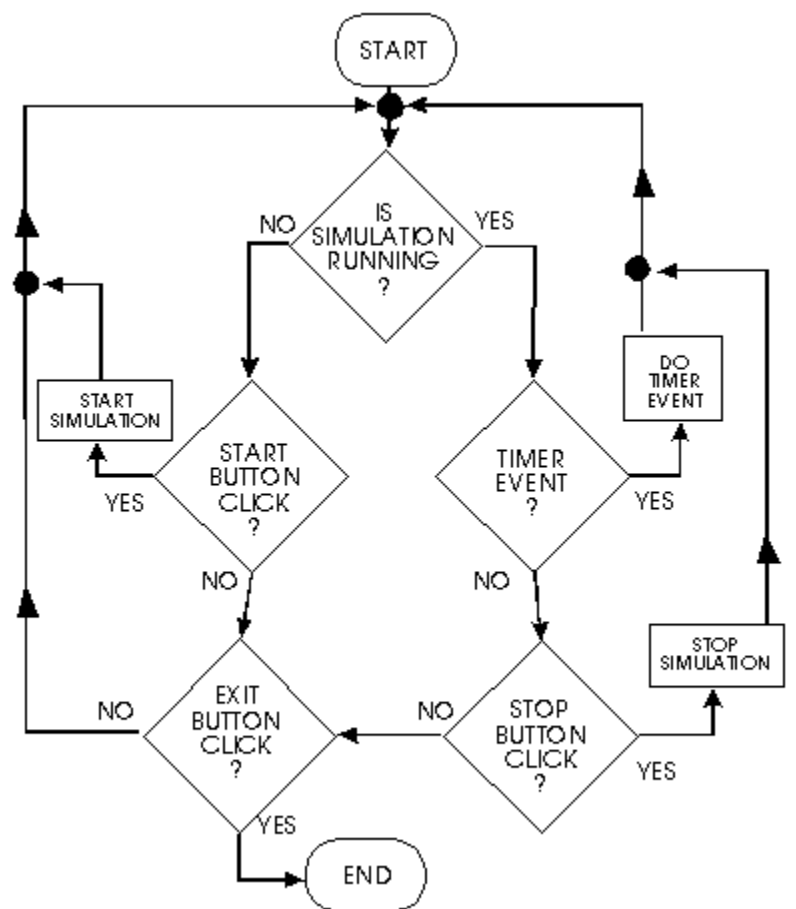

Now for the real work of our program. How should the timer event work? In fact, what is a timer event? We touched on that last month, but let's go into it a bit further. When we include a timer into our program, we can set the amount of time that goes by until the system flys a red flag that say's "THE TIMER HAS GONE OFF!!! DO SOMETHING!" It's like an alarm. We set the amount of time between these "flags" by setting the interval property in the timer control. This time is expressed in milliseconds. (1000 milliseconds  $= 1$ second) When the timer event occurs, the system looks in the timer subroutine to see what to do. Here is the flow of the timer event...

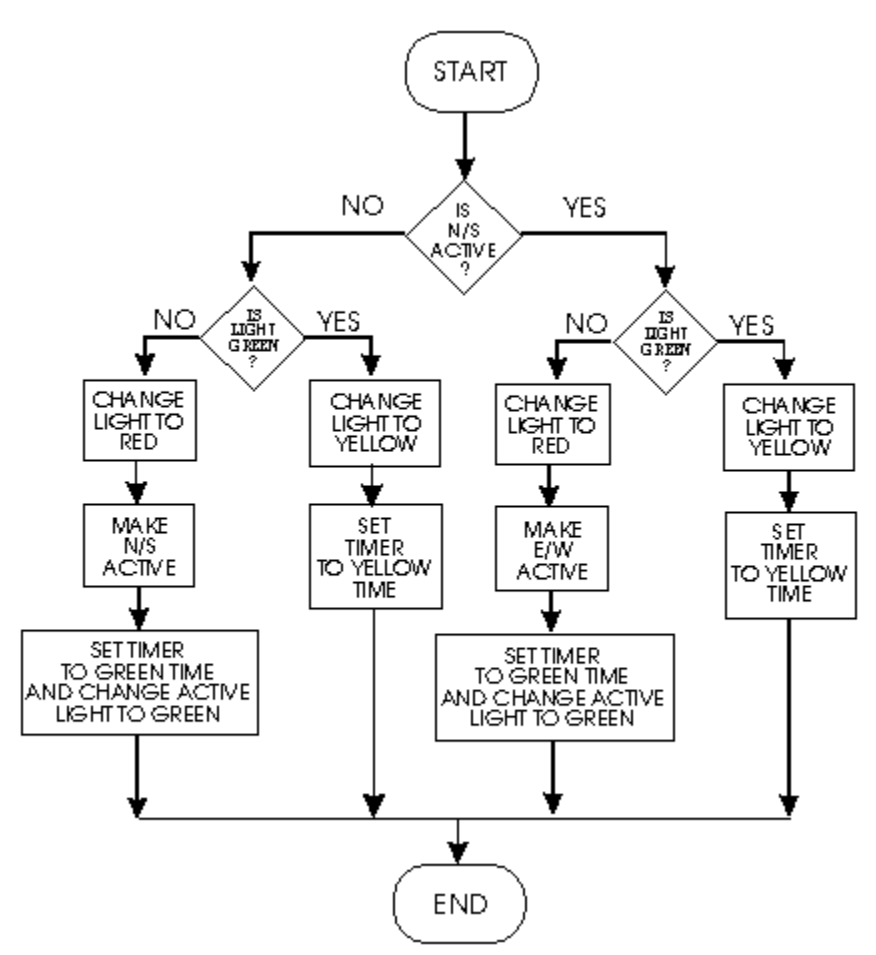

Notice that the two sides of the flow chart are exactly the same with the exception of the line that makes one side or the other the active side.

Where do we go from here? Well, we have to design our forms and then write the actual code that glues the controls and forms together into a single application. For this program, we will use two forms. One for the main simulation and one for the about box. (No, I didn't forget the about box click on the first flowchart...Just ran out of room for the graphic. It can be put before the "Exit Button Click?" box.) Let's do our main form.

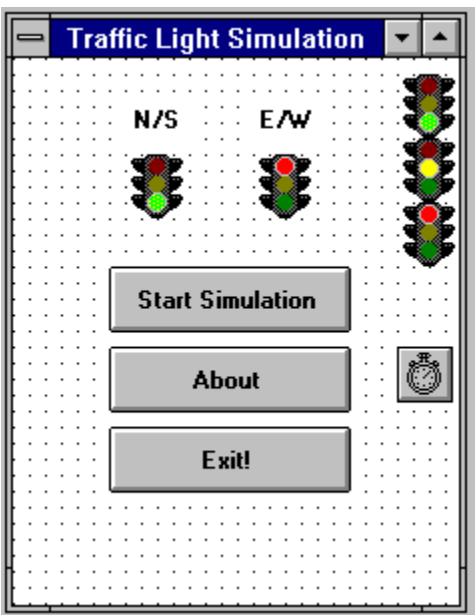

You will need to place two labels (shown as "N/S" and "E/W") and make the CAPTION property N/S and E/W. Next place 5 image controls. Place them as shown. Change the NAME and PICTURE properties as follows:

NAME PICTURE WHICH IMAGE ======= ========= ================ N\_S Trffc10a.ico Far Left Image

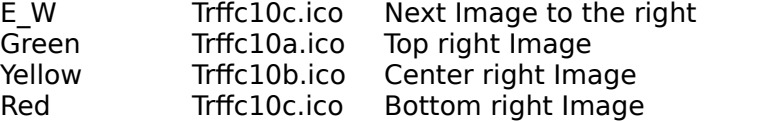

(Now, I know that there is a great scream from those who are super-duper programmers out there, that there is a "better" way to do this...but remember, we are teaching beginners. We'll get into that later)

Next place 3 control buttons on the form and change the CAPTION and NAME properties as follows (top to bottom):

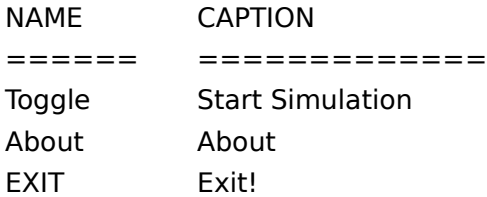

Place a timer control on the form. Change the VISIBLE property of the three image controls on the right to FALSE. Finally, change the CAPTION property of the form to TRAFFIC LIGHT SIMULATION and change the NAME property to TRAFFIC.

Now let's create our About box. This is a simple form with two labels and one control button. Set it up like the picture below and change the NAME property to ABOUTBOX. Make the form background Blue and the label foreground white. The label BackStyle should be made Transparent. Then type the text shown into the Label controls.

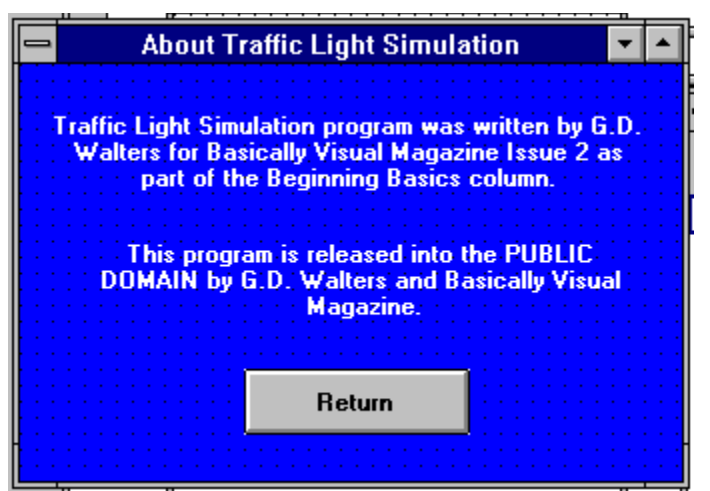

Now we are almost ready to write the code to glue all of this together. Notice that, in the first flow chart, there is a reference to a Start Button Click and a Stop Button Click. In our form, however, we don't have enough buttons...right? WRONG! We will use the same button for both. That's why we named the first button "Toggle". Let's look at the logic behind this. We will need another BINARY flag. One called ToggleFlag. When we start the program, we will set this flag to FALSE. When the user clicks on button  $#1$ , we will change this to TRUE. When the user clicks on the button again, we will reset it to FALSE. We will do some other things in the same code, but we'll look at that in a bit. Now we start coding. On the PROJECT window, highlight the TRAFFIC form and click on the "View Code" button.    This brings up the declarations section of our code window. Here is where we will declare all the variables used in the program. We need to make all the variables available to our main form so we have to declare them as SHARED. We use the DIM keyword to reserve memory space for them. Type the following...

```
DIM SHARED ToggleFlag As Integer
DIM SHARED NS_Go As Integer
DIM SHARED LightState As Integer
CONST GreenTime = 5000
CONST YellowTime = 2000
```
Remember eariler I said that we need a binary flag that will show which direction is active?  That is what NS Go is. We have already talked about ToggleFlag, but what about this LightState variable? This is used to give us a quick way to tell if the light is green or not. A "1" here says that the light is green. A "2" says it is yellow.

The CONST keyword defines a CONSTANT value to a name. Once declared, you can't change it from inside the program. I've set the length of a green light to 5 seconds and the length of a yellow light to 2 seconds. Not real world, but you would have to wait too long to see anything happen. Feel free to change these numbers as you wish. REMEMBER 1 second is 1000 milliseconds.

Now let's set up the FORM.LOAD procedure. When the program starts, this routine will be run. We will use this to set the defaults for our program. Click on the "Object" pulldown and select Form. Make sure you are in the FORM LOAD procedure and type...

```
Timer1.Enabled = FALSE
Toggle.Caption = "Start Simulation"
ToggleFlag = FALSE
```
The first line turns off the timer. The second line makes sure that the caption of our first button is set to "Start Simulation". The last line sets ToggleFlag to FALSE. Now go to Toggle object and in the Toggle Click procedure type...

```
IF ToggleFlag = FALSE Then
    ToggleFlag = TRUE
```

```
Toggle.Caption = "Stop Simulation"
    Timer1.Interval = GreenTime
    NS_Go = TRUE
    LightState = 1
    N_S.Picture = Green.Picture
    E_W.Picture = Red.Picture
    Timer1.Enabled = TRUE
ELSE
    ToggleFlag = FALSE
    Timer1.Enabled = FALSE
    Toggle.Caption = "Start Simulation"
END IF
```
From top to bottom...

We check to see if the ToggleFlag variable is set to FALSE. If so, we set it to TRUE. We then change the CAPTION to "Stop Simulation". This gives us the two buttons in one. We set the timer interval to the GreenTime constant we defined eariler, set the NS\_Go flag to true, set the LightState to 1 (green). We then make the image controls show the pictures we want. The N\_S image to Green and the E\_W to Red. We do this by assigning the PICTURE property to that of the PICTURE property of the hidden control we want to show.    Of course we could load the picture off of disk, but this takes time and we would have to include the pictures when we distribute the files. This way is much quicker and easier on us. Next we turn on the timer to start the simulation (Timer1.Enabled  $=$  TRUE). If the ToggleFlag was set to TRUE, then we ignore all of that and set it to FALSE, turn off the timer and reset the caption to "Start Simulation".

Now let's do the code for the other two buttons. For the About Click procedure... AboutBox.Show

causes the AboutBox form to be loaded and shown. For the Exit Click procedure ...

Unload ME END

will unload the main form and end the program.

Now for the real meat of the program. The Timer1.Timer function. Type...

```
IF NS_Go = TRUE THEN
    IF LightState = 1 THEN
        LightState = 2
        N_S.Picture = Yellow.Picture
        Timer1.Interval = YellowTime
    ELSE
       LightState = 2
        N_S.Picture = Red.Picture
        E_W.Picture = GreenPicture
        Timer1.Interval = GreenTime
        NS_Go = FALSE
   END IF
ELSE
    IF LightState = 1 THEN
        LightState = 2
        E_W.Picture = Yellow.Picture
        Timer1.Interval = YellowTime
    ELSE
        LightState = 2
        E_W.Picture = Red.Picture
        N_S.Picture = GreenPicture
        Timer1.Interval = GreenTime
```

```
NS_Go = TRUE
   END IF
END IF
```
Between the flow chart and the previous code, you should be able to follow this code by now. Finally, change to the ABOUTBOX form and under the Command1 Click procedure, type...

Unload ME

Well, now you are on your own. If you want to do more with this project, you might try two things...

1) Add a Walk/Don't Walk picture to each side and change them at the proper times.

2) Allow the user to change the times for Green and Yellow. (You will have to remove them from CONST status, and assign them as variables.)

Below is quick access to the full source code. You can copy the code to the notepad, save it as a text file and pull it into VB that way. The code is written to be under a subdirectory named "TRAFFIC". You will need to change this for the pictures if you don't use that directory name.

Until next month...Have fun...

Click here for the Main form Code     

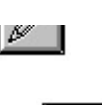

Click here for the AboutBox form code     

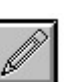

Click here for the Makefile code     

# **ABOUT THE AUTHORS**

### **G.D. Walters**

Greg Walters has been working with computers and programming since 1972. He has worked as a freelance programmer and a MIS Director. He has written articles for Modules & Definitions Magazine and has worked as a freelance technical editor for Osborne/McGraw-Hill on a number of books. He is currently a programmer for St. Onge Company in York, PA. He is also the editor of Basically Visual Magazine and runs The Programmer's Pit BBS.

### **Mark Wisecarver**

Mark is a senior programmer for a major corporation and lives in Flat Rock, Michigan . He has been a programmer since 1979. He has background in Basic, GWBasic, Quick Basic, Microsoft C, Assembly Language, JCL, Turbo Pascal and Visual Basic programming. He runs an online service free to all specializing in Visual Basic code.

### **Anthony V. Seo**

Tony has been working in the personal computer area for  $14+$  years. He has a background in Basic and Xenix/Unix programming. Tony runs Marketing & Automation Resource Company, a systems consulting company and software publishing company in Camp Hill, PA. He also runs the M.A.R.C. Information System BBS System.

### **L. John Ribar CCP**

John has been a programmer since 1978, and is the author of several books, including **C DiskTutor** and **FORTRAN Programming for Windows** from Osborne/McGraw-Hill. He is the president of Picasso Software Group Ltd., a software development firm in York, PA, specializing in the creation of Windows-based applications and tools. John has written articles for Computer Language, the C Users Journal, Modules & Definitions, and Micro Cornucopia magazines.

## **TRADEMARKS**

Microsoft, MS, MS-DOS, Visual Basic, Access are registered trademarks, and Windows is a trademark of Microsoft Corporation.

Borland and Object Vision are trademarks or registered trademarks of Borland International, Inc.

Basically Visual Magazine is a trademark of Gregory D. Walters.

Other brand and product names are trademarks or registered trademarks of their respective holders.

TIP: Use your mouse to highlight the ClipControls setting in the properties window and then                 press F1 to call up Visual Basic's on-line help for this property.

Here is an example of a PopUp. Extra information will be place here in the form of text and sometimes graphics.

TIP: When you see this button, press on it for more information about the subject.

# **Starting Out with ObjectVision SOFTWARE REVIEW**

### **by L. John Ribar**

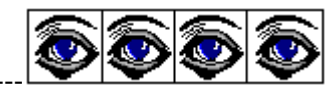

Basically Visual Magazine rating---

It's been a long time since the first version of ObjectVision hit the market. It was billed as the next great frontier in programming, using "objects" and "pointing" to develop programs.  Programmers not required!

Well, the first few revisions didn't help OV's reputation as not needing programmers. In fact, most programmers I know didn't even want to play with it. With the newest release of Object Vision Pro (version 2.1), there may be more reasons to take a look. And now, finally, the market has caught up with the vision and promise that ObjectVision offered.

When you are getting started with OV, Borland has assembled a vast array of examples, including a checkbook manager, address book, time tracking and billing, and more. Just look at the menu of demos, shown here:

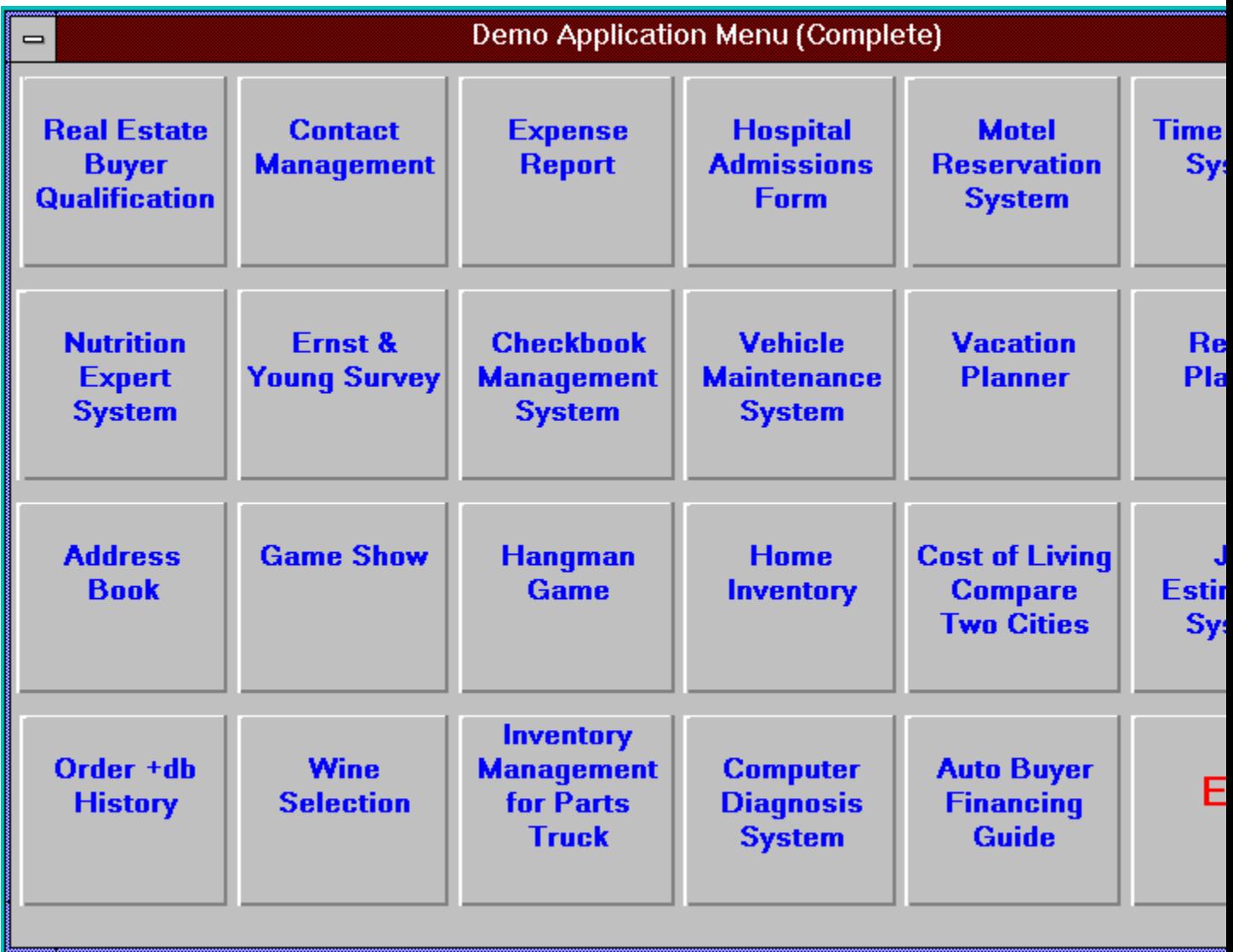

The "Pro" version of OV includes Crystal Reports, a graphical report writing program, and Turbo  $C++$  for Windows. Using these tools, a complete package can be written with minimal coding. OV is used to draw and "animate" the user screens, menus, etc. Crystal Reports allows you to quickly draw your reports. Turbo C++ allows you to write your own DLLs (dynamic link libraries), for any functions that OV forgot to include. If you want to work with OV, I would suggest the "Pro" version of the package.

The screens that can be created are quite exciting in the Borland demos. Here is an address book application, with pages that look like an address book!

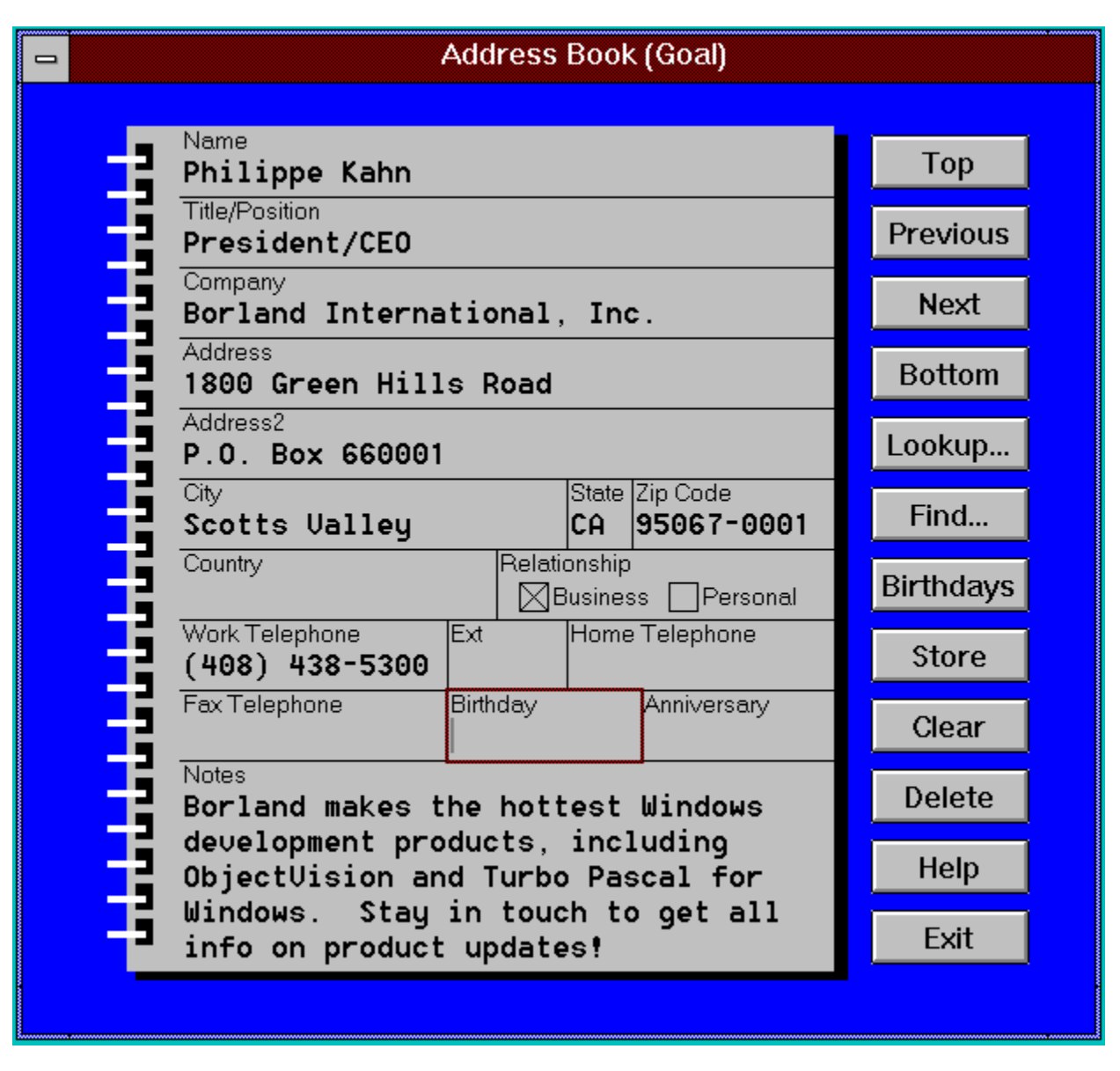

And the following is an application for managing your recipes. While these types of demos can also be created in other environments, I was impressed that Borland included useful, tasteful, and well designed applications to show off the capabilities available in OV Pro.

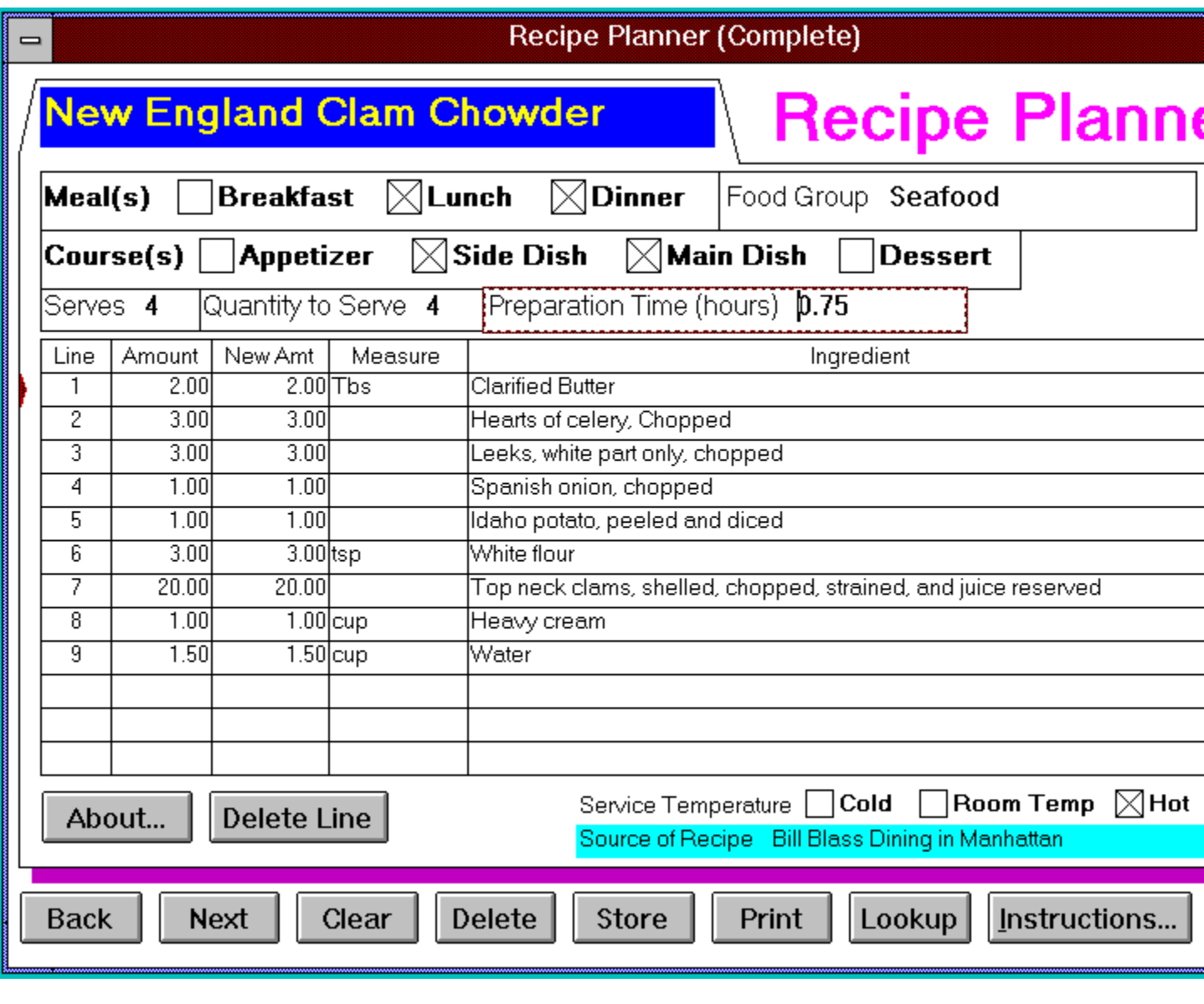

**The Review**

There are a lot of things I like about OV itself. The designer is a little simpler than Visual Basic. There aren't many add-ons though. There are direct connections BUILT-IN for database management. These include support for Paradox, dBase, ASCII, and other file types.

If the database doesn't exist, you can create it inside OV. Any of the file types are supported. Once the database is designed (in or out of OV), you simply point to the database field that should be used for each of your screen fields. The link is than complete.

But OV is not finished! Once the database links are specified, OV will automatically add Next, Previous, Top, Bottom, Update, Clear, Store, and other buttons to your window, if you so desire (you get to pick which ones you want, if any).

In about 10 minutes, I built a simple document tracking program, shown below. While it just

tracks the data, with no searching or reporting yet, we'll add those functions starting next issue!

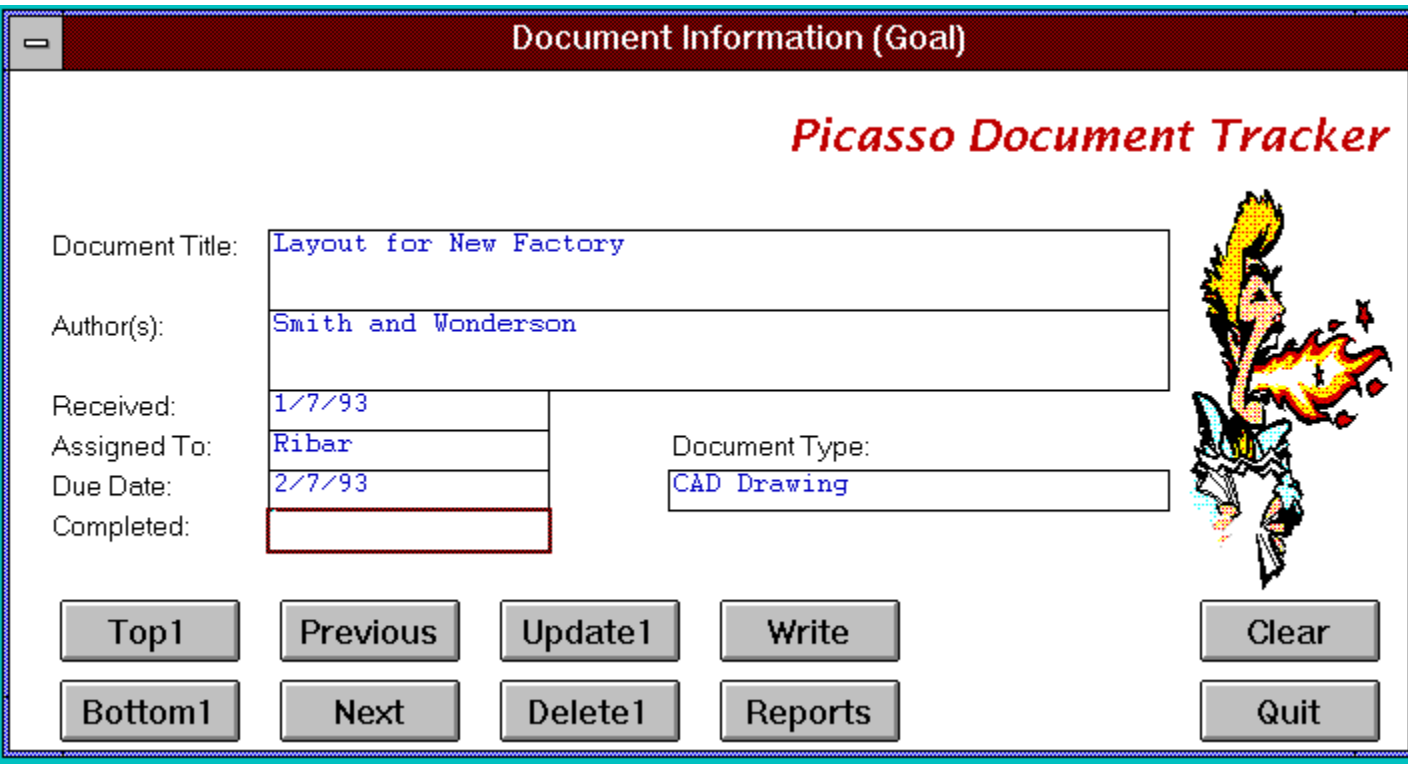

The big concept to get used to in OV is Event Trees. In Visual Basic, you can assign functions to button clicks, etc. In OV, you build an Event Tree, that is a graphical representation of what happens when a button is clicked, for instance. This concept is rather straightforward once you have dealt with other similar environments, but might take a few minutes to understand if this is your first try. As an example, here is the event tree for the button marked "WRITE" in the document tracking program shown above:

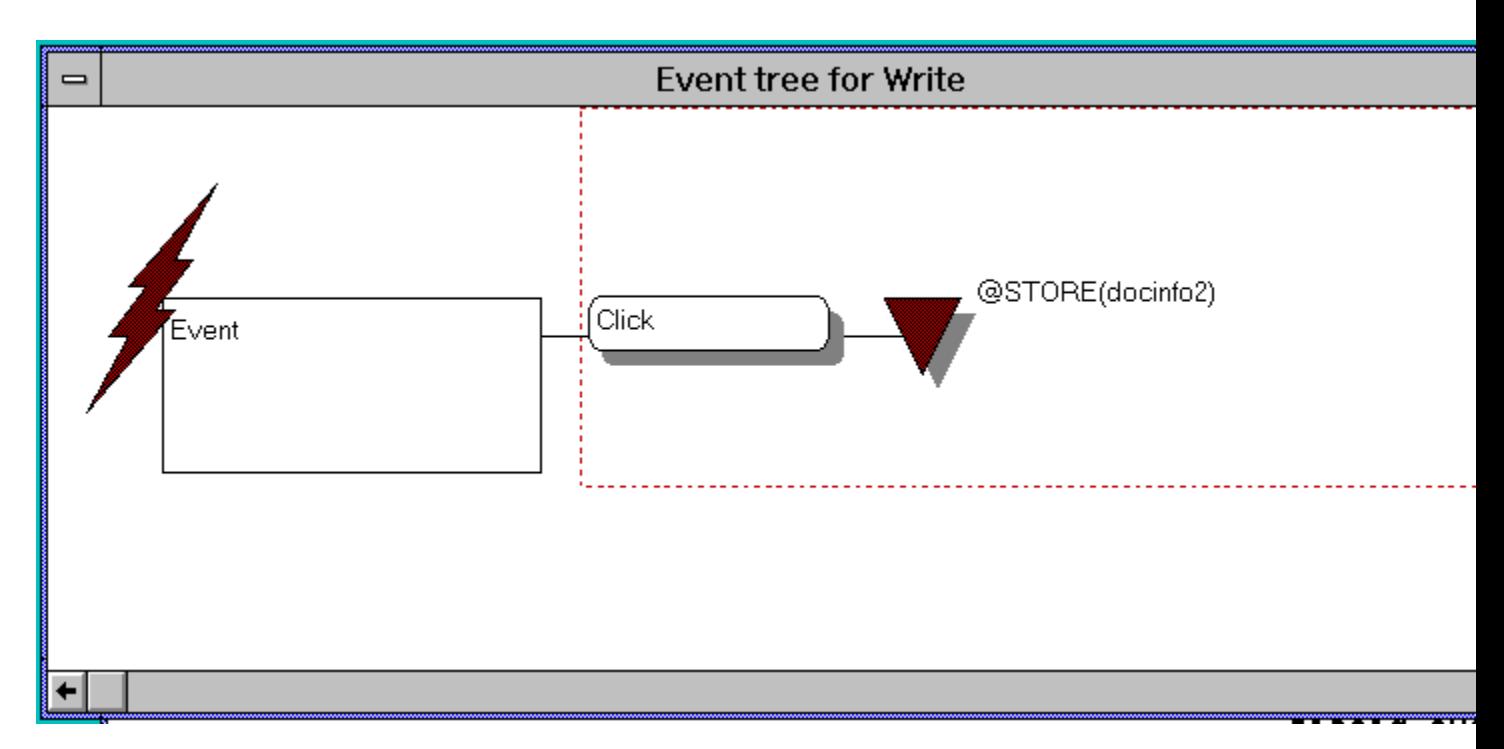

This "tree" shows that an EVENT occurred, in this case a CLICK, which calls the function STORE() with the name of the database. This is about as difficult as it gets.

ObjectVision is coming into it's own, and with the addition of Crystal Report, to write your reporting functions, and Turbo C++ to add in your own functionality (via DLLs), this should become a serious contender in the Visual Programming Environment wars.

As a side note, there are other many other features available from the OV functions (used in the trees), including DDE links, file manipulation, and graphic objects (the fire-breather in my window above was included with IV, and added with a simple click!).

Probably the only thing I really don't like about OV is the way end-user applications are distributed. Unlike Visual Basic (and others), there is no "EXE" version of an OV file. You must distribute the run-time version of OV. Depending on the type of license you buy, there may be additional costs required for the copies that you sell. Ask your Borland rep, as this may change by the time you read this.

### **Coming Up**

It's hard to review these types of products, because of the change in thinking patterns that they represent. In the next few issues, I'll walk you through the development of the document tracking program I mentioned previously. In this effort, we'll add outside functionality (through DLLs), talk to other programs with DDE, and print reports with the Crystal Reports program, all of which are included in the OV Pro package. This should give you a better idea about how well OV will fit into your needs as a programmer, nonprogrammer, or manager.

**[EDITOR'S NOTE:    John will be joining the staff of Basically Visual Magazine and**  will be doing the Object Vision Beginner's column - Object Vision 101. Look for it **soon!]**

## **TIPS, TRICKS AND GOTCHA'S**

I don't know quite what to call this first one, so we'll just jump into it.

Many times when I write programs, I have to access rather large databases. When this happens, the user ends up waiting sometimes 2-3 minutes or more. I like to show that something is happening, rather than just showing a box that says "Searching the database...Please wait." Users get impatient and think that the machine has hung up, when in reality, it's just trying to get all the data in. So I've come up with a short little re-usable form that I use called Wait4It.Frm. While digging through the WingDing font that comes with Window 3.1, I found the clock faces, and got the idea that this would make a good way to show something is happening.

The form is self-contained and calls to it are easy. I've included a simple form to start the Wait4It form and stop it either by the user pressing a control button or waiting for a 10 second timer event. Here is what the Wait4It form looks like...

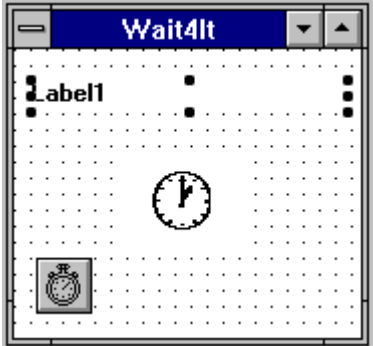

There are two Label controls...One named Prompt and the other named Clock. The Clock label box has a FontSize of 32 and a FontName of "WingDings". There is also a timer that is set for a 500 ms. interval (1/2 second). The Prompt label box allows you to display what ever you want to the user. Here is the code for the Wait4It form...

Start with declaring a shared variable called showchar that is an Integer type

Dim Shared showchar As Integer

Next under the Form\_Load routine, set the default value of showchar tochr\$(183), then put that value into the caption of the labelbox named Clock.

```
Sub Form Load ()
    showchar = 183 Clock.Caption = Chr$(showchar)
End Sub
```
Whenever a timer event occurs, add one to the showchar value and check to see if we have overrun the clock faces. If so, reset it to the first clockface. Then show it by displaying that as the caption for the label box called Clock.

```
Sub Timer1 Timer ()
   showchar = showchar + 1 If showchar > 194 Then
       showchar = 183
    End If
```

```
 Clock.Caption = Chr$(showchar)
```
End Sub

#### Now to use it. Here is the code for the demo program...

```
VERSION 2.00
Begin Form Form1 
 Caption = "DEMO"
Height = 4170Left = 1740LinkTopic = "Form1"
  ScaleHeight = 3765
   ScaleWidth = 2715
Top = 1620Width = 2835 Begin CommandButton Command2 
    Caption = "Exit Demo"
   Height = 495Left = 720 TabIndex = 2
   Top = 2505
   Width = 1215 End
   Begin CommandButton Command1 
    Caption = "Start Demo"
   Height = 435Left = 645 TabIndex = 0
   Top = 1710
    Width = 1395 End
   Begin Timer Timer1 
   Interval = 10000Left = 1110\text{Top} = 1050
   End
   Begin Label Label2 
   Alignment = 2 'Center
    Caption = "From Basically Visual Magazine Issue #2"
   Height = 480Left = 225 TabIndex = 3
   \text{Top} = 3135
   Width = 2250 End
   Begin Label Label1 
    Alignment = 2 'Center
     Caption = "This demo shows the use of the Wait4It module."
   Height = 765Left = 345 TabIndex = 1
   \text{Top} = 150
    \texttt{Width} \qquad = \qquad 1950 End
End
```
First I setup a shared variable called toggle. This is used for the "Start Demo" button.

Dim Shared toggle As Integer

Here's what happens when the user clicks the button...

```
Sub Command1_Click ()
     If toggle = False Then
        toggle = True
         Command1.Caption = "Stop Demo"
         Wait4It.Prompt.Caption = "Searching Data..."
         Wait4It.Show
         Wait4It.Timer1.Enabled = True
         Timer1.Enabled = True
     Else
         toggle = False
         Command1.Caption = "Start Demo"
         Wait4It.Hide
         Wait4It.Timer1.Enabled = False
     End If
End Sub
```
As you can see, the Wait4It form is brought forward and the timer on that form is enabled, starting it. I also start a timer on this form just to end it in 10 seconds. You can do this from any code, not just a button click event. To stop the Wait4It form, the timer. Enabled property is set to FALSE, stoping the timer from doing anything else... and the form is hidden.

```
Sub Command2_Click ()
     Unload Wait4It
     Unload Me
     End
End Sub
Sub Form_Load ()
    toggle = False
End Sub
Sub Timer1 Timer ()
     toggle = False
     Command1.Caption = "Start Demo"
     Wait4It.Hide
     Wait4It.Timer1.Enabled = False 'Stop the timer
     Timer1.Enabled = False
End Sub
```
The rest of the code is pretty self-explanatory. Hope this helps someone out there.

#### **HOW TO GET A SINGLE LINE TEXT BOX TO RESPOND TO THE ENTER KEY**

It's not unusual to have a number of text boxes for data entry on a form. One of the biggest problems for new Windows users, is getting used to pressing the TAB key rather than the ENTER key to move to the next field.

To get a text box to respond to the ENTER key is a simple matter. In the KeyPress method simply add the following code...

```
Sub Text1_KeyPress (KeyAscii As Integer)
```

```
 If KeyAscii = 13 Then
        KeyAscii = 0 'reset the entered key stroke so we don't
                       'get a beep back.
        Text2.SetFocus ' move to the next field
     End If
End Sub
```
If you don't want to make a call directly setting the next field to go to, you can fake Windows into thinking the user pressed the tab key by using this routine instead...

```
Sub Text1_KeyPress (KeyAscii As Integer)
     If KeyAscii = 13 Then
         KeyAscii = 0
         SendKeys "{TAB}" 'Send a tab to go to the next control.
     End If
End Sub
```
## **MORGAN SUPPLY**

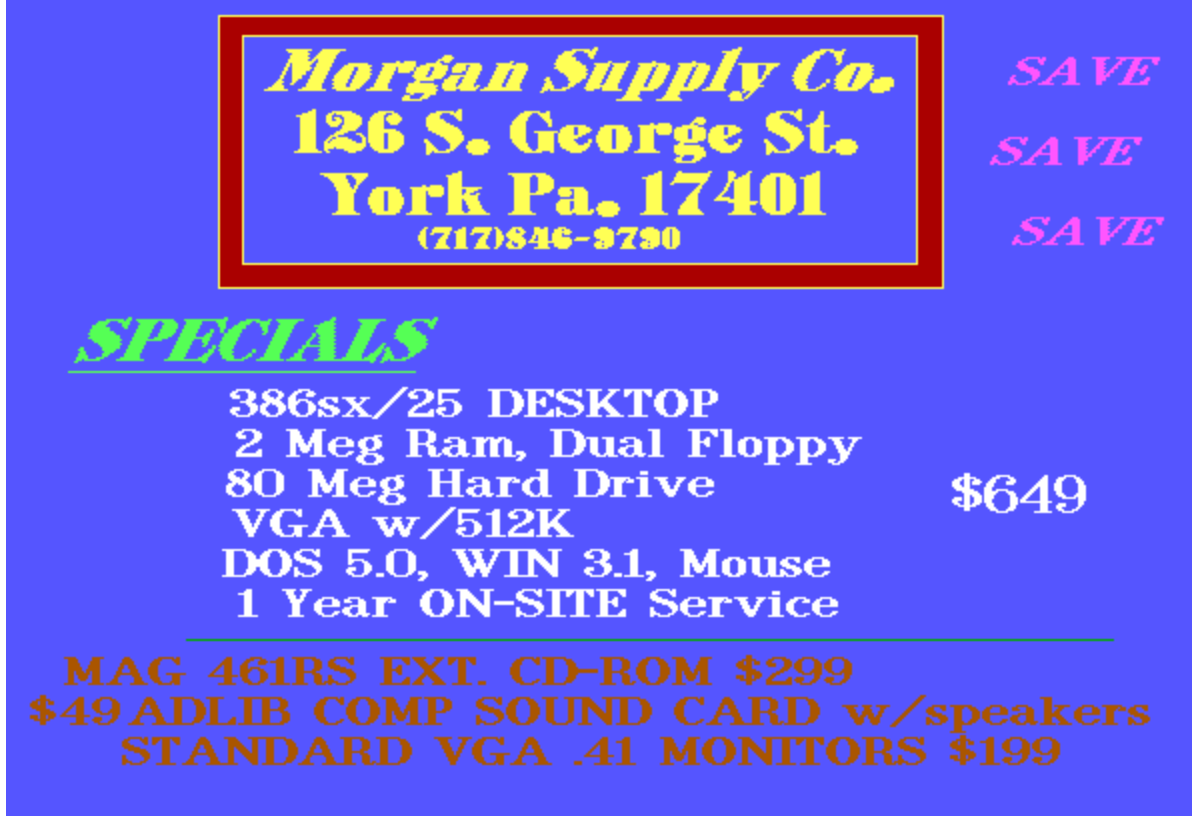

WE BUY and SELL NEW or USED!

# **BBS WATCH**

This month, I thought that we'd look at some of the shareware and freeware code that's available on various boards around the country. This is just a small sample. Contact your local Visual Basic Support board for more information.

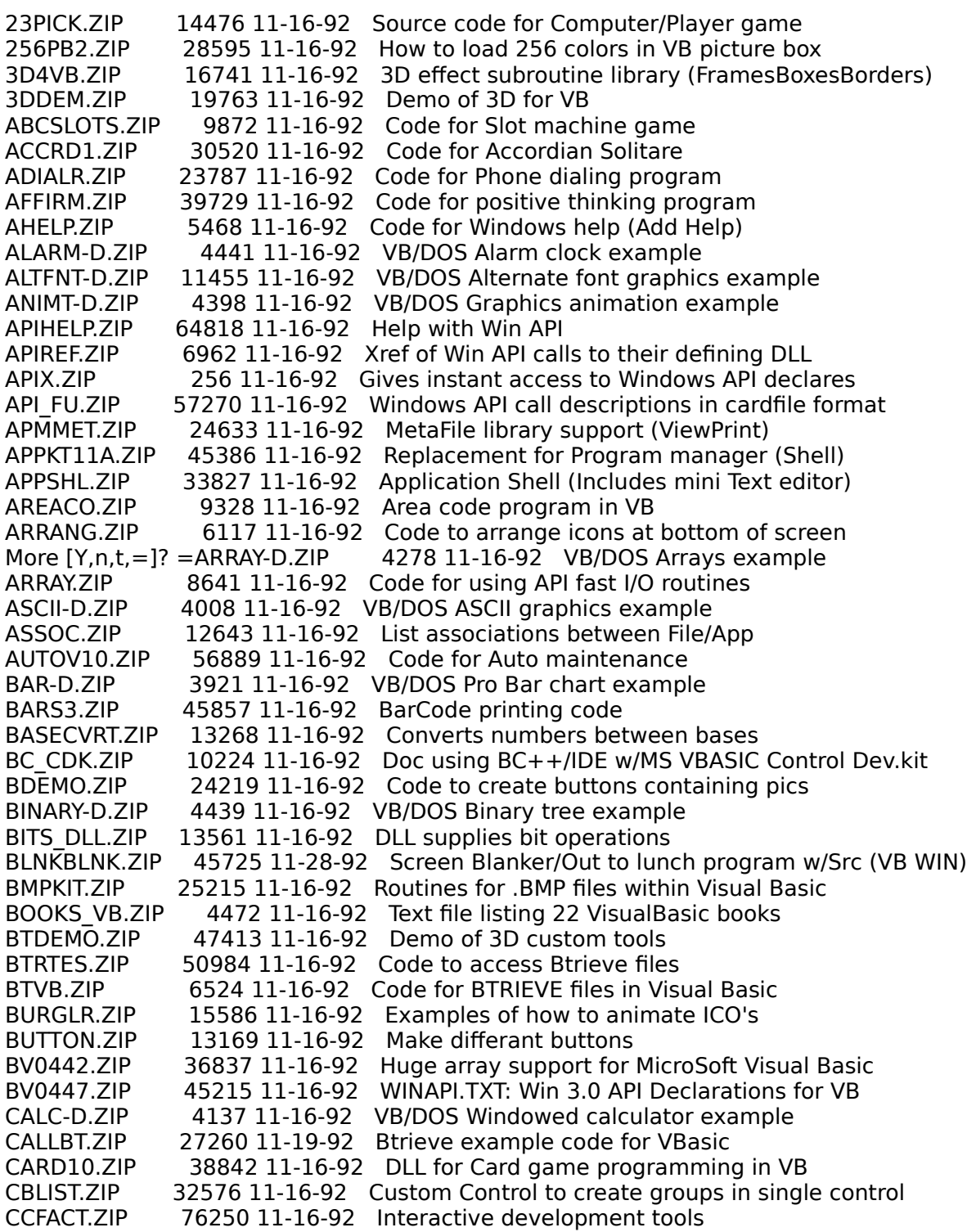

CFIXVB.ZIP 7043 11-16-92 DLL to fix decimal places in currency values CHK4EXE.DIZ 3911 12-12-92 How to check for instance of same program being loaded twice CHOYCE.ZIP 17977 11-16-92 Associate several programs with one extension CLBOX1.ZIP 3567 11-16-92 Incremental list box CLOCK-D.ZIP 3888 11-16-92 VB/DOS Vector graphics example CLOCK.ZIP 23543 11-16-92 Another VB clock CLP25610.ZIP 17910 11-16-92 BitMap viewer CLPSIB.ZIP 15380 11-16-92 Set WS CLIPSIBLINGS style bit for all forms CLPTL.ZIP          194398 11-16-92    Save/Load/Print/Display from ClipBoard CM01.ZIP 63579 11-16-92 Phone/Address manager in VB COLCLIP.ZIP          9380 11-16-92    Select RGB Fore/Background pasting with Clipboard COMDEM.ZIP 53951 11-16-92 Terminal program with code COMPS.ZIP 120820 11-16-92 Store and retrieve real estate info COPYDESK.ZIP 3997 11-16-92 Example of how to copy DeskTop to Visual Basic CRC32-VB.ZIP 8742 11-16-92 DLL w/DOC's to check file CRC CRISPY.ZIP 22855 11-16-92 Solitaire variation (Need VBCARDS.DLL from CARDS10.ZIP) CURLIBM.ZIP 28440 11-16-92 Libraries of cursor animations. (Create you own) CURSMAN.ZIP 11512 11-16-92 How to control the cursor in VB CUSCON.ZIP 65500 11-16-92 3 custom controls (GaugeListState) DB-D.ZIP 6978 11-16-92 VB/DOS DataBase example DB\_HDR.ZIP 13166 11-16-92 HowTo read dBase file structure for QEVB DD1A.ZIP 6031 11-16-92 Drag/Drop how to for VB DDEUTI.ZIP 7097 11-16-92 VB tool to test DDE code DLAYDR.ZIP 11556 11-16-92 Code to time Mouse Drag/Drop event DLL4VB.ZIP 6158 11-16-92 How to write simple DLL and use it in VB DLLMGR.ZIP          15385 11-16-92    Load/Unload DLL,VBX,FON,EXE,DRV files DODOS.ZIP 30344 11-16-92 Utility to provide runtime arguments for DOS DOSBUT.ZIP 4282 11-16-92 Code for drop to DOS from Windows DOSHEL-D.ZIP 4529 11-16-92 VB/DOS System shell example DRAGFO.ZIP 5834 11-16-92 Code to drag a Form or TextBox DROPDO.ZIP 6669 11-16-92 Code for Combo drop down box DRWSCR.ZIP 7718 11-16-92 Text on how to direct printed text DSCAN.ZIP 6822 11-16-92 VB Code to scan dir's for File.Name DSL100.ZIP 13670 11-16-92 VB Code for Shell to DOS DXFDLL.ZIP 56322 11-16-92 DLL to create AutoVAD DXF format files EDITDEMO.ZIP 22887 11-16-92 Code for several methods of In/Output ENDPRN.ZIP 5264 11-16-92 Code to control PrintManager ENUMFONT.ZIP 22495 11-16-92 Call Windows API Font functions ETDEMO.ZIP 3906 11-16-92 Code for EditTool, which creates custom controls EZHELP.ZIP 14243 11-16-92 Visual Basic adjunct to add outline help without MS Editor FBR12C.ZIP 50626 11-16-92 Code for Application launcher FILBX2.ZIP 11152 11-16-92 Code for FileOpen box like VB's environment FILEBO.ZIP 5337 11-16-92 Example of old style Dir/File list FILEBOX.ZIP 11810 11-16-92 FileBox example for VB FILEBOX2.ZIP 5876 11-16-92 MAK Windows style File Open box FILER1.ZIP 19060 11-16-92 Code for Find/View/Delete of files FINDAP.ZIP 12045 11-16-92 Multiple instance presentation with code FNDWND.ZIP 6448 11-16-92 Code to find a form FNTS43.ZIP 256863 11-16-92 Font viewing and cataloging FNTVIEW.ZIP 18300 11-16-92 Code to control/View Fonts FOC001.ZIP          16554 11-16-92    How to control focus FOC002.ZIP 15109 11-16-92 Version 2 of Focus code with new features FONTRO.ZIP 6410 11-16-92 Print text sideways from VB FOPEN.ZIP 11549 11-16-92 Advanced FileOpen code

FRAME.ZIP 12441 11-16-92 Draw 3D frames around controls FVIEW3.ZIP        111538 11-16-92    Font viewer FXLAUN.ZIP 8670 11-16-92 Code for Metz software menu system GRAF20.ZIP 53394 11-16-92 Display .BMP and .PCX files 2/16/256 color GRDRTN.ZIP 11474 11-16-92 Code for grid manipulation GRID.ZIP              25071 11-16-92    Code to test the properties of controls GRID2.ZIP 24472 11-16-92 Enhancement to MS's GRID.VBX with better control GRPH11.ZIP 9833 11-16-92 Custom control, displays clr.bmp HEADERS1.ZIP 119738 11-16-92 WIN v3.1 Header files for calling Win API's HLPKEY.ZIP 6229 11-16-92 Sets task-specific F1 hook HOWTO.ZIP 101312 11-16-92 Very good "how to's" for VB HPENV.ZIP 24568 11-16-92 Code for advanced Envelope printer HPESC.ZIP 5348 11-16-92 Text on sending printer esc seq to HP HUGE.ZIP  $24039$  11-16-92 VB & DLL for creating Arrays  $< 64$ HUGE2.ZIP 24302 11-16-92 Mod's to MS's Huge Array DLL HUGEARAY.ZIP 19377 11-16-92 DLL with functions for creation and more HUGEARR.ZIP 23184 11-16-92 HUGEARR.DLL functions for array manipulation <> 64k HUGSTR.ZIP 43374 11-16-92 Mod to MS's Huge Array DLL to support large strings HYPER-D.ZIP 4657 11-16-92 VB/DOS Hyper text example ICBROW.ZIP 4479 11-16-92 Code to control USER.EXE DrawIcon ICOBMP.ZIP 10591 11-16-92 Convert ICO to BMP in VB ICONDLL2.ZIP 11766 11-16-92 Program to build Icon DLL of your own ICONMAK.ZIP 4261 11-16-92 Demonstration of Icon drawing in VB ICONVIEW.ZIP 7406 11-16-92 Code for Icon viewing and save to ClipBrd ICONWRKS.ZIP 101297 11-16-92 MAK files to edit and save ICON's ICOTIMER.ZIP 3514 11-16-92 How to animate the ICON in a minumized form. ICOXTR.ZIP 4235 11-16-92 Use API to control Icons IDVB.ZIP 11309 11-16-92 Determine ID's of controls during Dev process INPOUT.ZIP 7427 11-16-92 InpOut.dll: INP and OUT Replacement INPUT.ZIP 20480 11-16-92 Custom text box for VB ISAM-D.ZIP            4584 11-16-92    VB/DOS IndexedSequentialAccessMethod Dbase example IVB9112.ZIP 7624 11-16-92 VB examples IVB9201.ZIP 5691 11-16-92 VB examples IVB9202.ZIP 6912 11-16-92 VB examples IVB9206.ZIP 13889 11-16-92 Even more good examples JEOPKE.ZIP 14382 11-16-92 Code for Jeopardy TV show scoring program JNAL10.ZIP 164097 11-16-92 Information manager KEYTEST.ZIP 5372 11-16-92 Code for HexaDecimal keypress display KWI.ZIP 25502 11-16-92 Printer routines LABTAB.ZIP 8654 11-16-92 Code to use label controls to display data LANDAU.ZIP 22273 11-16-92 Code for Drag/Drop Cut/Copy/Paste LBSRCH.ZIP 8964 11-16-92 Code to search list box for match LB FUN.ZIP 8011 11-16-92 Code to demonstrate Send/Message API commands LFORM-D.ZIP 4547 11-16-92 VB/DOS Load form example LINE-D.ZIP 3924 11-16-92 VB/DOS Line chart example LISTDR.ZIP 8596 11-16-92 Code to drag text line from location/location LOOKHERE.ZIP 11453 11-16-92 Font control/Print code LTBDEM.ZIP 11378 11-16-92 Create linked TextBox/ListBox code LZSSLI.ZIP 21472 11-16-92 Code for compression of files METASTUF.ZIP 28672 11-16-92 MetaFile tidbits METER.ZIP 24251 11-16-92 Shows disk space left METER1.ZIP 5551 11-16-92 Gauge scroll code METRIX.ZIP 62353 11-16-92 Custom control analog meter with code MHCOMM.ZIP 105030 11-16-92 Code for Comm transfers up to 19,200bps with protocols MHELP.ZIP 7669 11-16-92 DLL with PEEK/POKE/INP/OUT and more

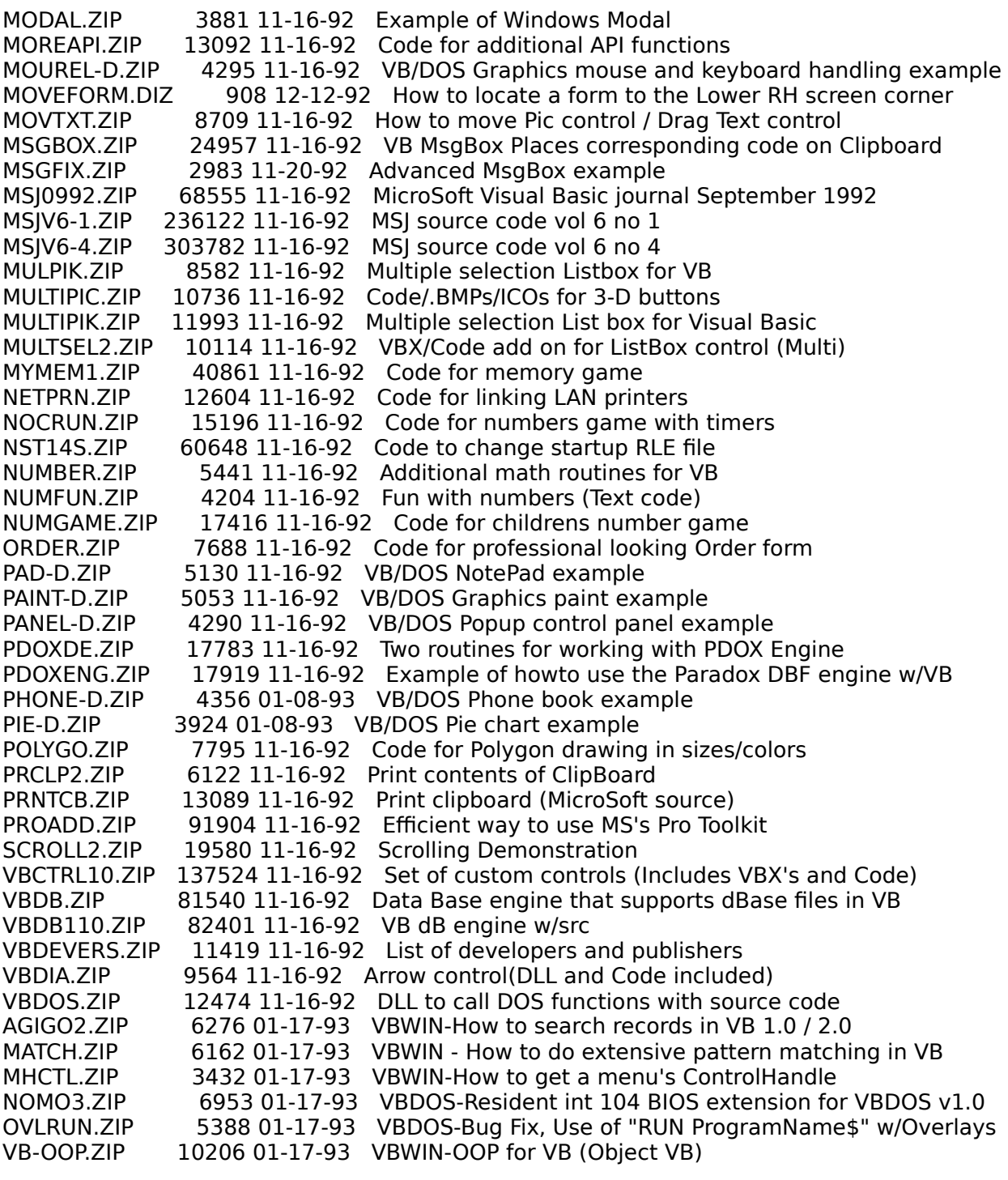

```
VERSION 2.00
Begin Form Traffic 
  Caption = "Traffic Light Simulation"
 Height = 4500 Icon = TRAFFIC.FRX:0000
 Left = 2175 LinkTopic = "Form1"
  ScaleHeight = 4095
 ScaleWidth = 3345
Top = 1395Width = 3465 Begin Timer Timer1 
  Left = 2880\text{Top} = 2160
  End
  Begin CommandButton Exit 
   Caption = "Exit!"
  Height = 495Left = 720 TabIndex = 4
   Top = 2760
   Width = 1815 End
  Begin CommandButton About 
    Caption = "About"
   Height = 495Left = 720 TabIndex = 3
   \text{Top} = 2160
    Width = 1815
  End
  Begin CommandButton Toggle 
    Caption = "Start Simulation"
   Height = 495Left = 720Tablex = 2Top = 1560
   Width = 1815 End
  Begin Image Red 
   Height = 480Left = 2880Picture = TRAFFIC.FRX:0302
   \text{Top} = 1080
   Visible = 0 'False
   Width = 480 End
  Begin Image Yellow 
   Height = 480Left = 2880Picture = TRAFFIC.FRX:0604
   \text{Top} = 600
    Visible = 0 'False
```
 $Width = 480$  End Begin Image Green  $Height = 480$ Left  $= 2880$ Picture = TRAFFIC.FRX:0906  $Top$  = 120 Visible = 0 'False  $Width = 480$  End Begin Label Label2 Alignment = 2 'Center Caption  $=$  "E/W"  $Height = 255$  $Left$  = 1800 TabIndex = 1  $Top$  = 360  $Width = 495$  End Begin Label Label1 Alignment = 2 'Center Caption  $=$  "N/S"  $Height = 255$ Left  $= 840$  TabIndex = 0  $Top$  = 360  $Width = 495$  End Begin Image E\_W  $Height = 480$  $Left$  = 1800 Picture = TRAFFIC.FRX:0C08  $Top$  = 720  $Width = 480$  End Begin Image N\_S  $Height = 480$ Left  $= 840$ Picture = TRAFFIC.FRX:0F0A  $\text{Top}$  = 720  $Width = 480$  End End 'Here is where we set our variables. 'The Dim Shared statement allows these variables to be called 'from anywhere in this form module Dim Shared ToggleFlag As Integer 'Boolean True/False (Is the simulation running?) Dim Shared NS\_Go As Integer 'Boolean True/False (Is the North/South light the active one?) Dim Shared LightState As Integer 'Green = 1 Yellow = 2 'Here we set two constant values. These numbers can not be changed

'by the program. Constants are nice because you can simply refer 'to them by name. This makes much more sense when you are trying

'to read the code (if you give them meaningful names). Const GreenTime = 5000 'Time a green light is on Const YellowTime = 2000 'Time a yellow light is on Sub About\_Click () 'This event is called whenever the user clicks on the second 'button. AboutBox.Show 'Show the about box End Sub Sub Exit\_Click () 'This event is called whenever the user clicks on the third 'button --- End the program! Unload Me 'Unload the form and release the memory 'The "Me" in the above statement refers to 'the current form. This is new in VB 2.0 End 'End the program End Sub Sub Form\_Load () 'Here we set our program defaults. This routine is run whenever 'we load the form. Since this is the first form in our program, 'everything is setup here. Timer1.Enabled = False **'Turn off the timer**  Toggle.Caption = "Start Simulation" 'Set the caption for button1 ToggleFlag = False 'Set ToggleFlag to the default FALSE End Sub Sub Timer1 Timer () 'This is the timer event. This event is called when the 'number of milliseconds set in the TimerX.Interval property 'has been reached. If NS Go = True Then 'If the North/South light is 'the active light If LightState = 1 Then 'Green Light LightState = 2 'Set up for Yellow N\_S.Picture = Yellow.Picture 'change the light to yellow Timer1.Interval = YellowTime 'set the timer to YellowTime Else  $'LiphtState MUST = 2 (Yellow)$ LightState = 1  $\qquad$  'Reset LightState to 1 (Green) N\_S.Picture = Red.Picture 'Turn the N\_S light to Red E W. Picture = Green. Picture 'and the E W light to green Timer1.Interval = GreenTime 'Reset the timer to GreenTime NS Go = False  $S$  'Set East/West as the active light End If Else If LightState = 1 Then 'Green Light LightState = 2 'Set up for yellow E\_W.Picture = Yellow.Picture 'Change the light to Yellow Timer1.Interval = YellowTime 'Set the timer to YellowTime

```
 Else 'LightState MUST = 2 (Yellow)
          LightState = 1 'Reset LightState to 1 (Green)
         E W.Picture = Red.Picture 'Turn the E_W light to Red
N_S.Picture = Green.Picture 'and the N_S light to Green
 Timer1.Interval = GreenTime 'Reset the timer again to GreenTime
         NS Go = True 'Set North/South as the Active light
       End If
    End If
End Sub
Sub Toggle_Click ()
'This event is called whenever the user clicks on the
'"Start Simulation/Stop Simulation" button.
    If ToggleFlag = False Then 'If simulation is stopped...
       ToggleFlag = True 'Set the ToggleFlag to TRUE
       Toggle.Caption = "Stop Simulation" 'Set the caption on the button
       Timer1.Interval = GreenTime 'Set the timer interval to GreenTime
      NS Go = True 'Make the North/South light the active one
      LightState = 1 \qquad 'Set LightState to 1 (Green)
       N_S.Picture = Green.Picture 'Make sure that we are showing a Green Light
      E W. Picture = Red. Picture 'and Red Light in the proper places
       Timer1.Enabled = True 'Start the simulation timer
    Else
      ToggleFlag = FLASE 'Set the ToggleFlag to False
       Timer1.Enabled = False 'Turn off the timer
       Toggle.Caption = "Start Simulation" 'Change the button caption back
    End If
End Sub
```

```
VERSION 2.00
Begin Form Aboutbox 
  BackColor = &H00FF0000&
   Caption = "About Traffic Light Simulation"
 Height = 3525Left = 1020 LinkTopic = "Form2"
 ScaleHeight = 3120
 ScaleWidth = 4965
  \text{Top} = 1770
  Width = 5085 Begin CommandButton Command1 
    Caption = "Return"
    Height = 495Left = 1680 TabIndex = 2
   Top = 2280
    Width = 1695
   End
   Begin Label Label2 
   Alignment = 2 'Center
     BackColor = &H00FF8080&
     BackStyle = 0 'Transparent
     Caption = "This program is released into the PUBLIC DOMAIN by G.D. Walters and 
Basically Visual Magazine."
    ForeColor = &H00FFFFFF&
    Height = 735Left = 600 TabIndex = 1
   Top = 1320
    Width = 3975 End
   Begin Label Label1 
    Alignment = 2 'Center
    BackColor = &H00FFC0C0&
     BackStyle = 0 'Transparent
     Caption = "Traffic Light Simulation program was written by G.D. Walters for 
Basically Visual Magazine Issue 2 as part of the Beginning Basics column."
    ForeColor = &H00FFFFFF&
    Height = 855Left = 240TabIndex = 0
   \text{Top} = 360
    Width = 4455 End
End
'This is the ABOUTBOX variable declaration area...
'We have none to declare!
Sub Command1_Click ()
'Unload the form and release the memory
    Unload Me '"Me" refers to the current form. New in VB 2.0
```
End Sub

TRAFFIC.FRM ABOUTBOX.FRM ProjWinSize=152,402,248,215 ProjWinShow=2 Title="TRAFFIC" ExeName="TRAFFIC.EXE" Path="C:\VB"

BINARY is a 1 or 0. Another way to look at it is TRUE (1) and FALSE (0). Visual Basic defines TRUE as -1 and FALSE as 0. However, if you simply think in TRUE and FALSE, you will be OK.

# **Enter our first Ca\$h contest**

 **S**how off your code and take a chance at winning our first Cash contest. The contest is open to any Visual Basic for Windows programmer. You must create your application using Visual Basic for Windows v1.0 or v2.0, and all code submitted must be your own original work.

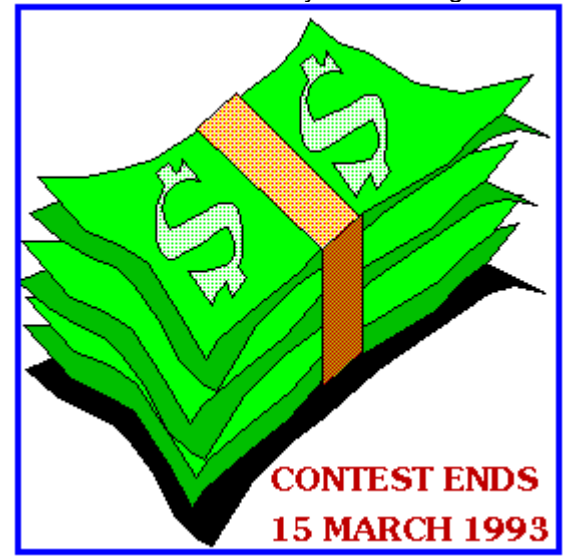

Here are the rules, and legalities:

> The application must be your own work.

- > It must be created in Visual Basic for Windows version 1.0 or 2.0.
- > You may use only one Form, and or one Module for the application.
- > The compiled EXE must be 20k or less in size. You do not have to include the EXE with your entry.
- \* Original source code remains the property of its creator.

    We are not sure how big the Cash pot will be as of this printing because it is still growing. Every effort is being made to make this pot attractive and we assure you there will be a handsome cash award for the winner. The Winner will be selected by a panel of Visual Basic for Windows developers from several parts of the U.S.. Entry deadline is March 15th 1993 and the Winner will be announced in the April 1993 issue of Basically Visual Magazine.

 note: The contest is void where prohibited by law. Taxes on the prize money is the sole responsibility of the prize winner.

#### FORWARD ALL ENTRIES TO:

 The Light House 1:2380/410 USR HST 14.4 Flatrock, MI

or

 The Programmer's Pit BBS 1:270/612 V32Bis York, PA

#### or MAIL YOUR ENTRY TO:

 The Light House 23260 Woodruff Suite #4 Flatrock, MI 48134

OR

 The Programmer's Pit BBS P.O. Box 1214 York, PA 17405-1214